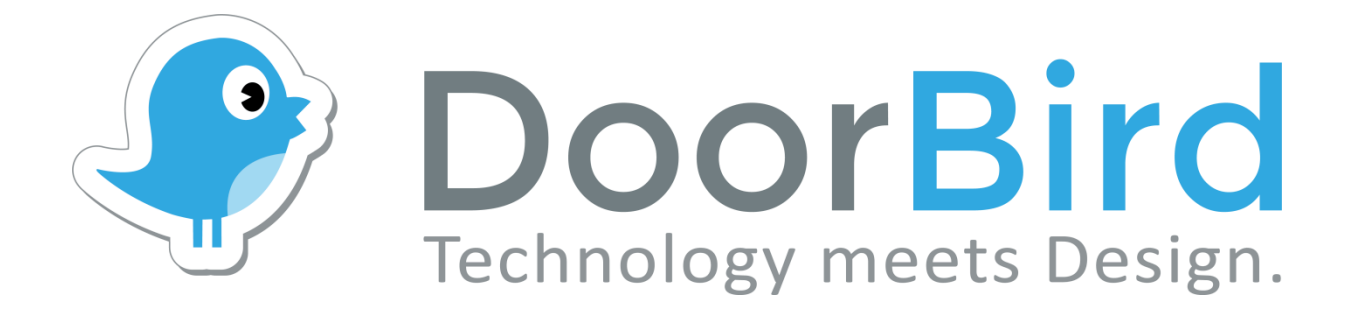

# **App For iOS and Android**

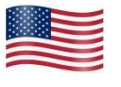

**App user manual Pages 1-16**

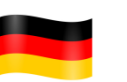

**App Bedienungsanleitung Seiten 17-32**

**Version 4.01**

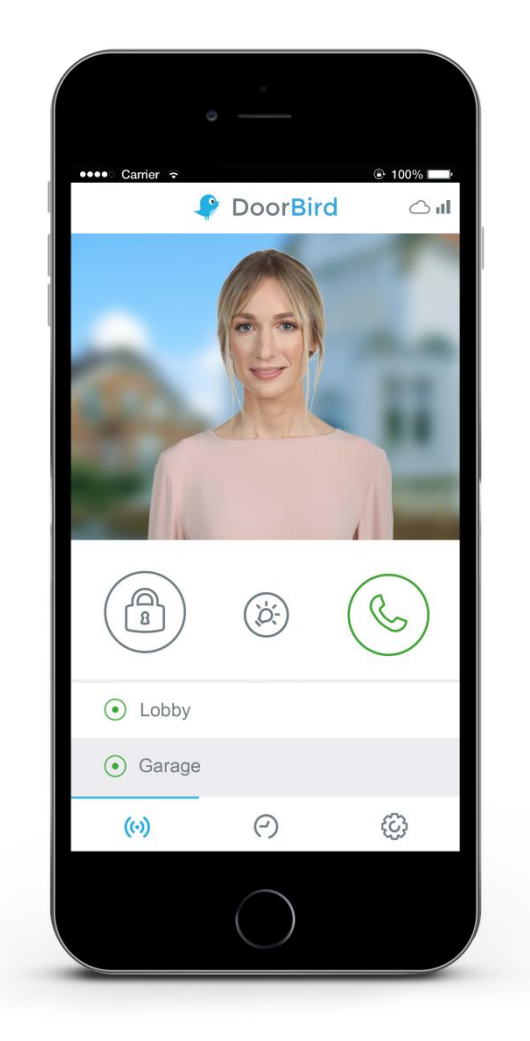

## **App user manual**

The user manual for the App is not provided in printed form since this is constantly updated to match additional feature updates made to the App. You can always access the latest version of this user manual by downloading from: www.doorbird.com/support

Additional notes such as quick start guides, installation guides for the device and much more can also be downloaded from: www.doorbird.com/support

For reasons of brevity, we use the terms "device" to refer to our "DoorBird Video Door Station" and "BirdGuard" products and "mobile device" to refer to a smartphone or tablet.

## **Download**

Download and open the App "DoorBird" by Bird Home Automation from Apple App Store or Google Play Store.

## **Screens**

We have worked towards making the App's interface as simple and intuitive as possible. So we've done away with many of configurable settings and buttons and have only made the most important functions configurable, as is the case with most common door entry phones. All of our products are pre-configured to use the optimal settings for video, network transport protocols, compression, encryption, ports and much more. There's also no need to enter IP addresses or setup port forwarding etc. which not only makes our products simple to set up but also reliable to use.

The screenshots are based on how our App is displayed on an iPhone running Apple's iOS. There may be minor differences as to how this appears on iPad and Android smartphones/tablets.

Nevertheless, the descriptions and functions are identical across platforms.

## **Content**

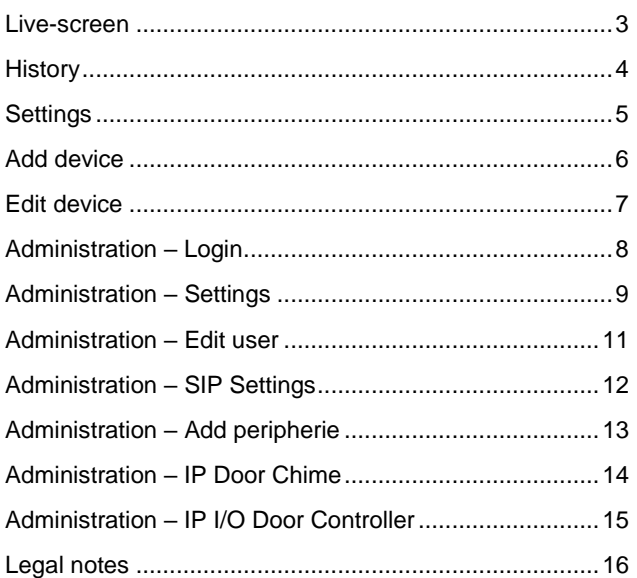

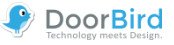

## <span id="page-2-0"></span>**Live-screen**

This screen allows you to speak to your visitors. **1) Connection strength**

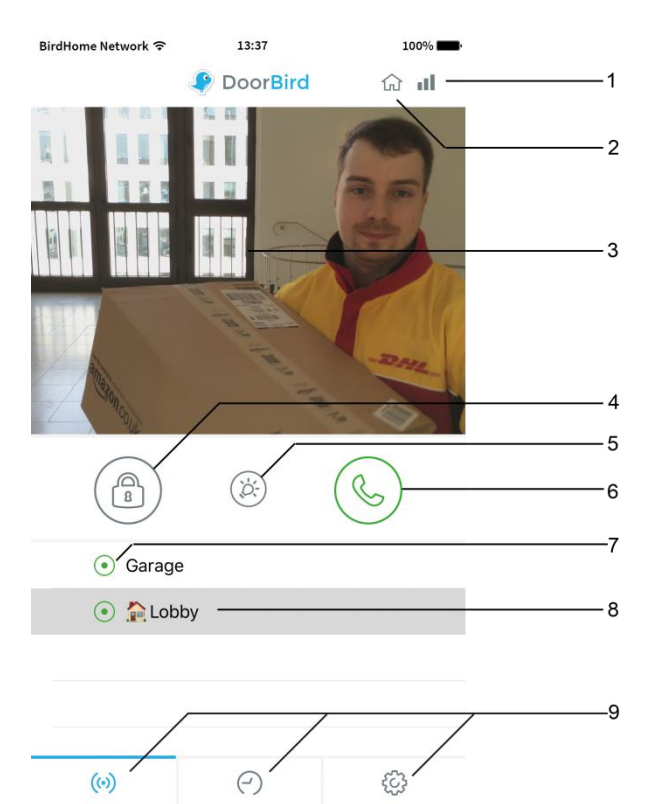

These bars show the connection strength across the entire network route from the App right up to the device across all access points, routers, cables, etc. The strength indicator at the same time also indicates data throughput and the latency of transferred data packets.

#### **2) Connection method**

Shows how the App is connected to the video door station. The house symbol indicates that the App is connected to your device directly through your LAN. The cloud symbol indicates that the App is connected to your device through our highly secure cloud server via the internet.

#### **3) Live picture**

The resolution, compression and number of frames per second depend on the strength of the connection as well as on the connection method.

#### **4) Door opening button**

Tap this button to open the door. You'll need to ensure that you've connected a door opener to the device first.

#### **5) Light button**

Tap this button to activate the infrared LED ring on the device. Once the infrared LED ring has been activated, the device switches into night-vision mode and the image sensor will then only detect infrared light. This light switches itself off automatically after a short time.

#### **6) Answering/hanging-up button**

Tap this button to start or end voice communications.

#### **7) Connection status**

A green dot indicates that the App is able to connect to the device, either via LAN or through the internet. A red dot indicates that the App cannot connect to the device. It can sometimes take a number of seconds before the current status is displayed on screen.

#### **8) Device list**

You can add up to 10 of compatible devices to the App. For instance, if an event was triggered recently because someone had rung the device, this will be shown next to the description of the device, on the right-hand side.

#### **9) main menu**

These three items will take you to the following screens.

- P Live screen
- $(\odot)$ History (page 4)
- 83 Settings (page 5)

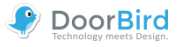

## <span id="page-3-0"></span>**History**

This screen allows you navigate through your visitor history. A maximum of 20 visitors can be stored in the video door station, though a 21st visitor would cause the details of the first visitor to be overwritten according to the circular buffer method. An image is stored in the visitor history once a visitor presses the doorbell. Images cannot be deleted manually for reasons of data integrity and security. In the event you need to comply with any data protection laws you can fully deactivate the history function within the administration section in the App.

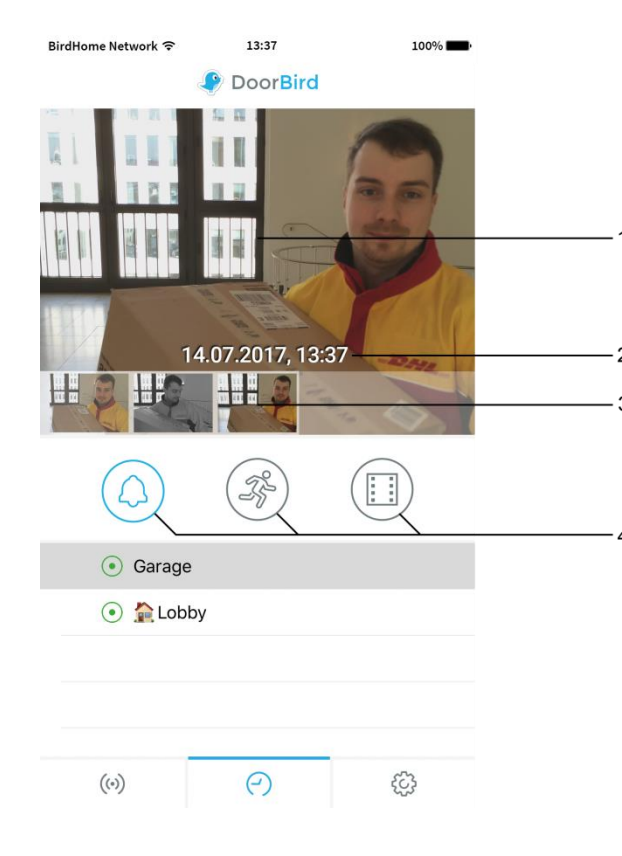

#### **1) Visitor history images**

If you hold your finger over an image in the visitor history for a long time you will be able to save the image to your mobile device and also forward the image by email.

#### **2) Event date and time**

This shows the event date with a timestamp. In the event that these details are incorrect, please double check the details and accessibility of the NTP server which you can setup in the administrative section.

#### **3) Navigation controls (left, right)**

Tab and swipe the small images to switch between events in visitor history.

#### **4) Navigation switch**

Tap on this icon to switch between doorbell, motion event and cloud recording pro

For more information about **cloud recording**, please visit our website: www.doorbird.com/cloud-recording

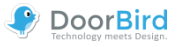

## <span id="page-4-0"></span>**Settings**

You can manage all the relevant settings from this screen. **1) Device – Add**

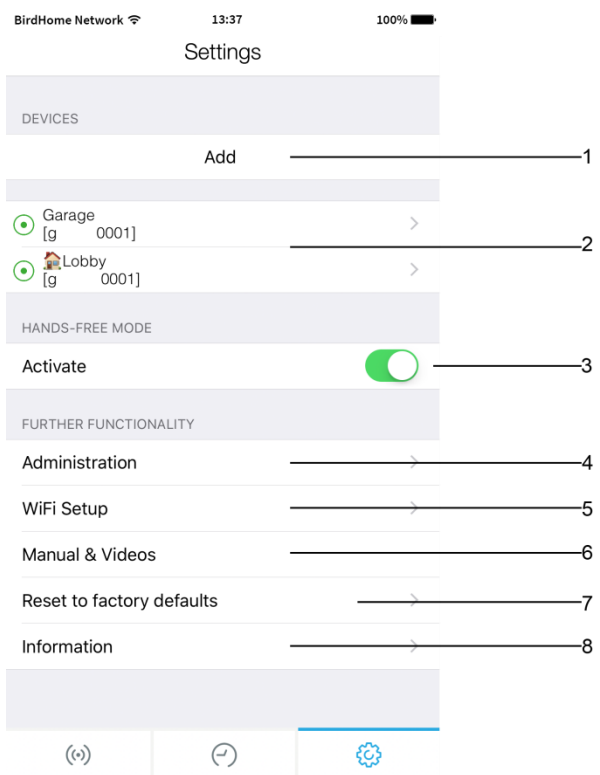

Tap this button to add a device to the App.

#### **2) Device – Edit**

Tap on an entry to edit a device that you've already added to the App.

#### **3) Hands-Free Mode**

Use this option to activate or deactivate the hands-free mode in the App. Hands-free mode is useful if you want to be able to see your visitor whilst you talk to them.

#### **4) Administration**

Tap this function to access the administrative section for your device.

#### **5) Wi-Fi Setup**

Tap this function to edit the Wi-Fi settings of your device. In this case, please note the step-by-step instructions for your device and carry it through to the last step.

#### **6) Manual & Videos**

tap this function to download the user manual or view installation videos for your device from the internet.

#### **7) Reset users to factory defaults**

Press here to reset your device and completely delete the image history. You will receive new access data after the reset. Please note that your device must be connected by network cable. In addition this function requires both the mobile device and device to be connected to the internet and on the same network.

#### **8) Information**

Tap this controller to view general information about the App and send feedback to us

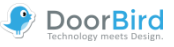

## <span id="page-5-0"></span>**Add device**

You can manage all the relevant settings for adding a device from this screen.

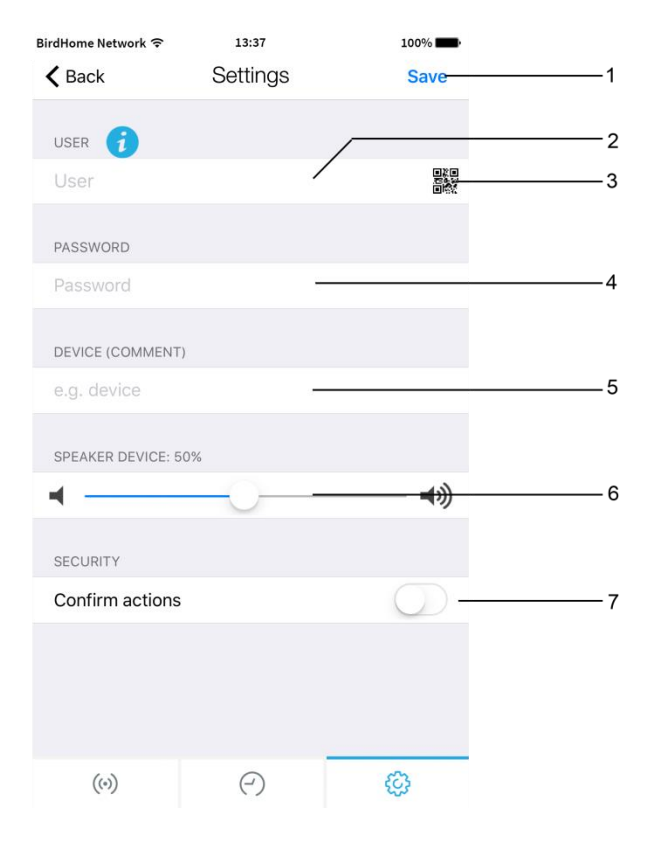

#### **1) Save**

Tap this button to save your settings.

#### **2) User**

Enter your device's username.

#### **3) QR-Code Scanner**

If you have a QR-Code available (also see the "DIGITAL PASSPORT" document) you can set this information (username, password) by tapping to scan the QR-Code symbol then you don't have to type this in.

#### **4) Password**

Here you'll need to enter your device's password.

#### **5) Device (Comment)**

You can enter any textual description for your device. You can simply type this yourself, for instance, "lobby" or "garden gate". However umlauts and special characters cannot be entered for compatibility reasons.

#### **6) Speaker Device**

using this slider you can control how loud your voice will be played back via the device. The default setting is 50%. The standard value of 50% fits to almost any installation. Changing this value may quickly lead to over-modulating and / or non-understandable speech.

#### **7) Security – confirm action**

Activate this option so that every action on the "live" screen has to be reconfirmed by an additional tap on the screen to confirm your actions. This function helps prevent accidental key presses which could lead to such issues as inadvertently opening the door etc.

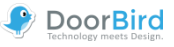

## <span id="page-6-0"></span>**Edit device**

You can manage all the relevant settings of your device within the App and adapt these to your personal tastes. These settings options are more advanced than those that are presented to you when adding a new device. To be able to use these functions your device must either be online or be on the same network (LAN) as your mobile device.

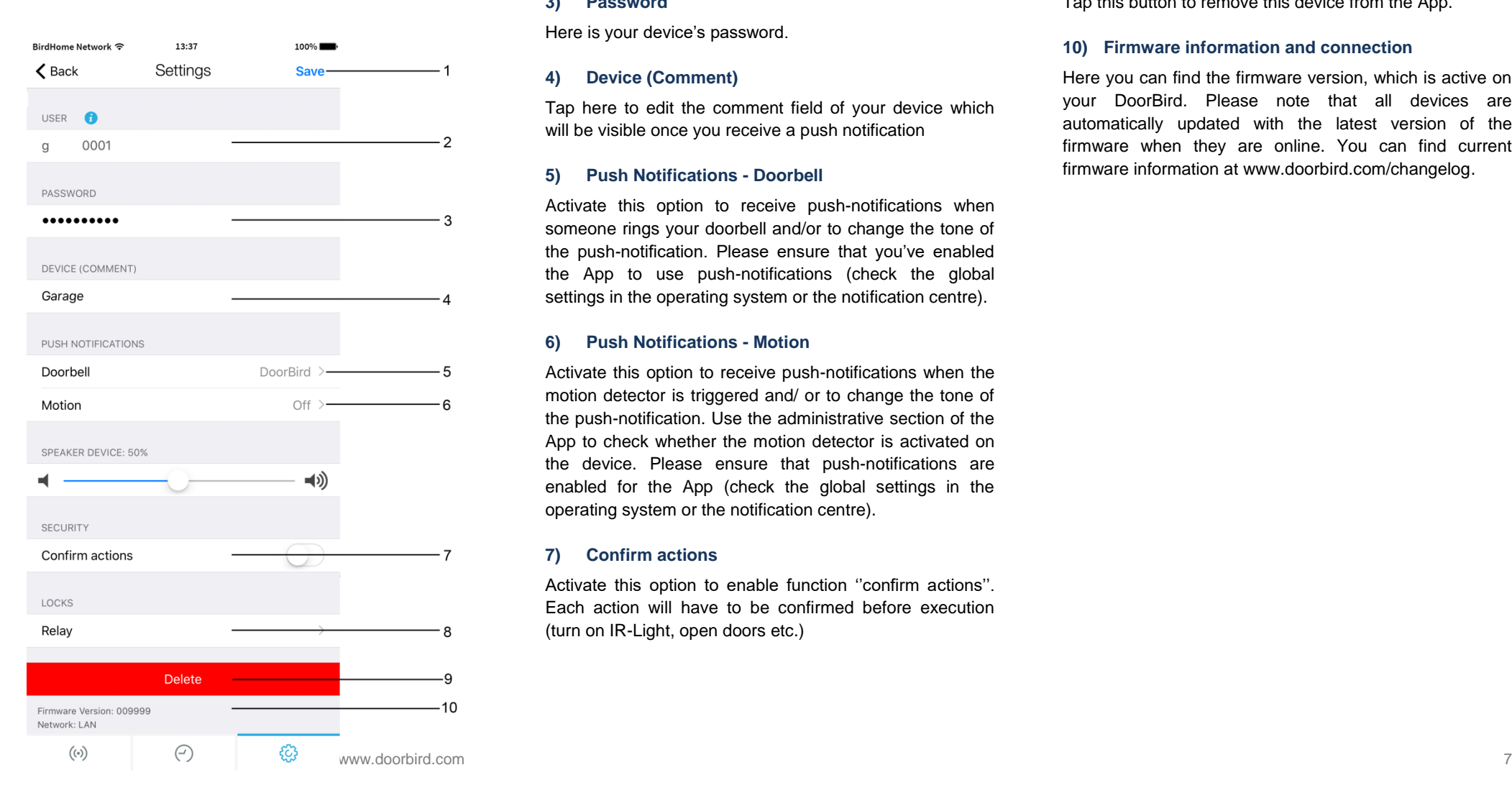

#### **1) Save**

Tap this button to save your settings.

#### **2) User**

Your device's username.

#### **3) Password**

Here is your device's password.

#### **4) Device (Comment)**

Tap here to edit the comment field of your device which will be visible once you receive a push notification

#### **5) Push Notifications - Doorbell**

Activate this option to receive push-notifications when someone rings your doorbell and/or to change the tone of the push-notification. Please ensure that you've enabled the App to use push-notifications (check the global settings in the operating system or the notification centre).

#### **6) Push Notifications - Motion**

Activate this option to receive push-notifications when the motion detector is triggered and/ or to change the tone of the push-notification. Use the administrative section of the App to check whether the motion detector is activated on the device. Please ensure that push-notifications are enabled for the App (check the global settings in the operating system or the notification centre).

#### **7) Confirm actions**

Activate this option to enable function ''confirm actions''. Each action will have to be confirmed before execution (turn on IR-Light, open doors etc.)

#### **8) Relay**

Activate this option to use your DoorBird in connection with supported smart locks. List of compatible smart lock can be viewed here: http://www.doorbird.com/connect

#### **9) Delete**

Tap this button to remove this device from the App.

#### **10) Firmware information and connection**

Here you can find the firmware version, which is active on your DoorBird. Please note that all devices are automatically updated with the latest version of the firmware when they are online. You can find current firmware information at www.doorbird.com/changelog.

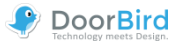

## <span id="page-7-0"></span>**Administration – Login**

You can manage device settings from this section which apply to all users as well as to users on the device. To be able to use these functions your device must either be online or be in the same network (LAN) as your mobile device.

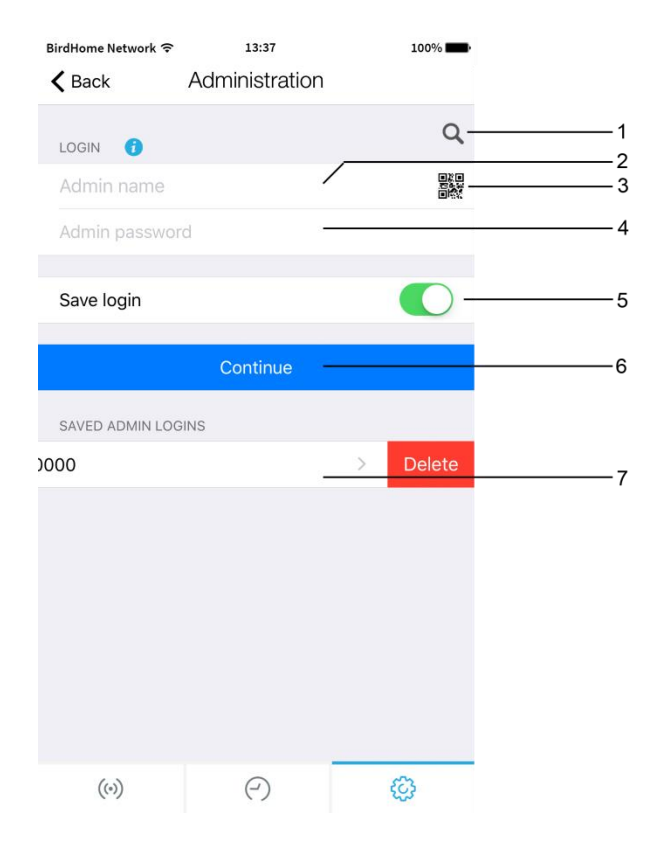

#### **1) Search**

Tap this button to search for all devices in your local network (LAN) that are linked to your mobile device. The devices are detected via Bonjour technology. This function is helpful for support purposes but not required for regular use of the App.

#### **2) Admin Name**

Enter the administrator username for your device.

#### **3) QR-Code Scanner**

If you have a QR-Code available (also see the "DIGITAL PASSPORT" document) you can set this information (administrator username, administrator password) by tapping to scan the QR-Code symbol and don't have to type this in.

#### **4) Admin Password**

Enter the administrator password for your device.

#### **5) Save login**

If you enable this feature, the login will be listed the next time you visit the page.

#### **5) Continue**

Tap this button to enter into the administrative section.

#### **6) Delete Saved Admin logins**

Swipe left to delete a saved admin login

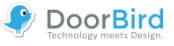

## <span id="page-8-0"></span>**Administration – Settings**

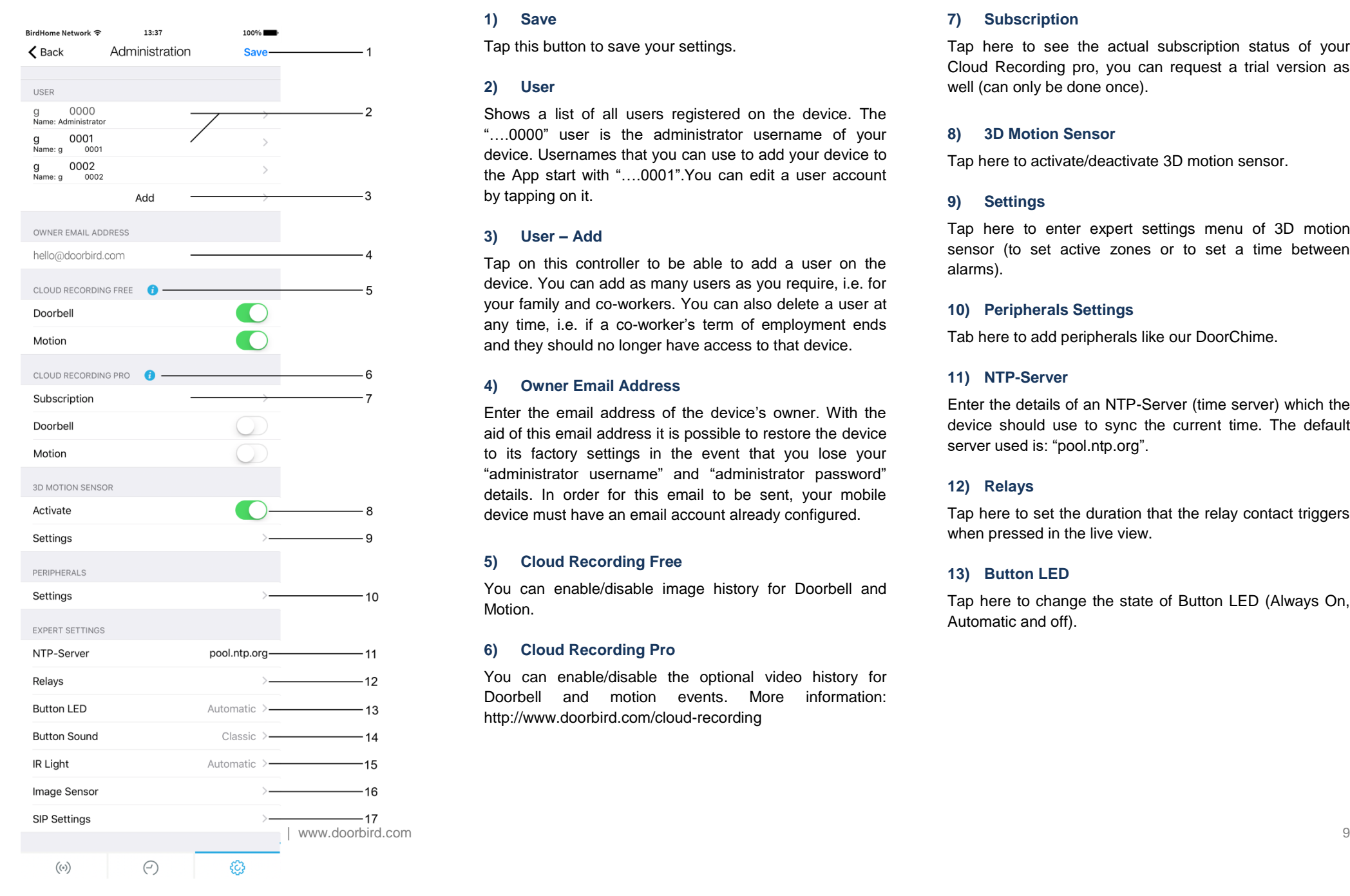

#### **1) Save**

Tap this button to save your settings.

#### **2) User**

Shows a list of all users registered on the device. The "….0000" user is the administrator username of your device. Usernames that you can use to add your device to the App start with "….0001".You can edit a user account by tapping on it.

#### **3) User – Add**

Tap on this controller to be able to add a user on the device. You can add as many users as you require, i.e. for your family and co-workers. You can also delete a user at any time, i.e. if a co-worker's term of employment ends and they should no longer have access to that device.

#### **4) Owner Email Address**

Enter the email address of the device's owner. With the aid of this email address it is possible to restore the device to its factory settings in the event that you lose your "administrator username" and "administrator password" details. In order for this email to be sent, your mobile device must have an email account already configured.

#### **5) Cloud Recording Free**

You can enable/disable image history for Doorbell and Motion.

#### **6) Cloud Recording Pro**

You can enable/disable the optional video history for Doorbell and motion events. More information: http://www.doorbird.com/cloud-recording

#### **7) Subscription**

Tap here to see the actual subscription status of your Cloud Recording pro, you can request a trial version as well (can only be done once).

#### **8) 3D Motion Sensor**

Tap here to activate/deactivate 3D motion sensor.

#### **9) Settings**

Tap here to enter expert settings menu of 3D motion sensor (to set active zones or to set a time between alarms).

#### **10) Peripherals Settings**

Tab here to add peripherals like our DoorChime.

#### **11) NTP-Server**

Enter the details of an NTP-Server (time server) which the device should use to sync the current time. The default server used is: "pool.ntp.org".

#### **12) Relays**

Tap here to set the duration that the relay contact triggers when pressed in the live view.

#### **13) Button LED**

Tap here to change the state of Button LED (Always On, Automatic and off).

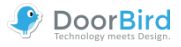

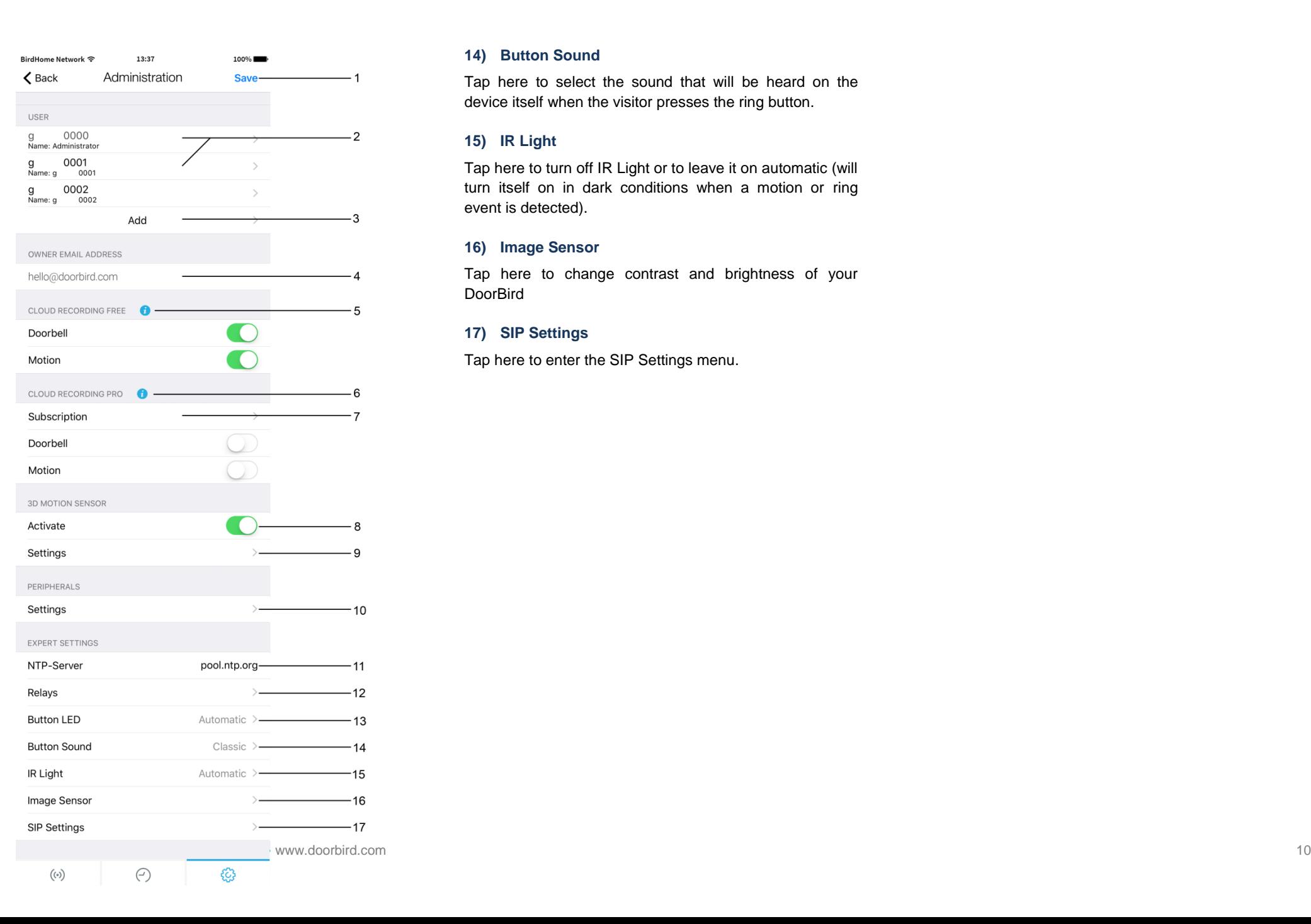

#### **14) Button Sound**

Tap here to select the sound that will be heard on the device itself when the visitor presses the ring button.

#### **15) IR Light**

Tap here to turn off IR Light or to leave it on automatic (will turn itself on in dark conditions when a motion or ring event is detected).

### **16) Image Sensor**

Tap here to change contrast and brightness of your DoorBird

#### **17) SIP Settings**

Tap here to enter the SIP Settings menu.

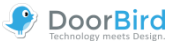

## <span id="page-10-0"></span>**Administration – Edit user**

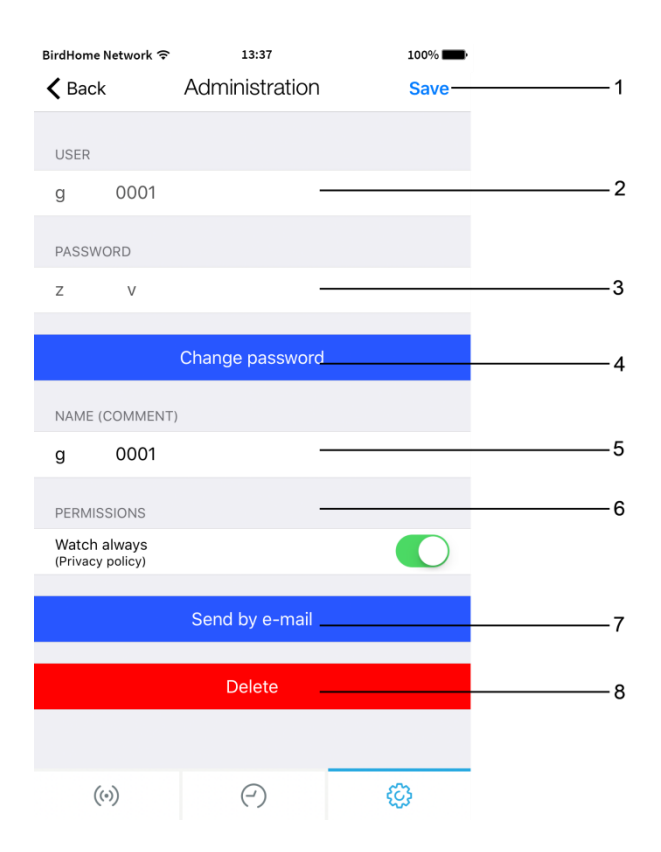

#### **1) Save**

Tap this button to save your settings.

#### **2) User**

Shows the username. As we place great value on creating secure products, user accounts cannot be edited by hand as these are generated by the product automatically.

#### **3) Password**

Shows the password.

#### **4) Change**

Tap this button to generate a new password. As we place great value on creating secure products, it is not possible to set a new password by hand as these are generated by the product automatically.

#### **5) Name (Comment)**

you can enter a name for the user account. You can choose any name you like, for instance "David", however umlauts and special characters cannot be entered for compatibility reasons.

#### **6) Permissions – Watch always**

Activate this option to prevent live images being transmitted unless someone recently rang your doorbell. You can deactivate this option if required to do so by local data protection laws.

#### **7) Send by e-mail**

Tap this button to send the above listed data to you by email.

In this case, a QR code is also generated in the appendix in order to be able to easily scan the data after modification.

#### **8) Delete**

Tap this button to remove the user shown from your device. However, the "….0000" user is the administrator username and therefore cannot be deleted.

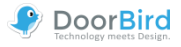

## <span id="page-11-0"></span>**Administration – SIP Settings**

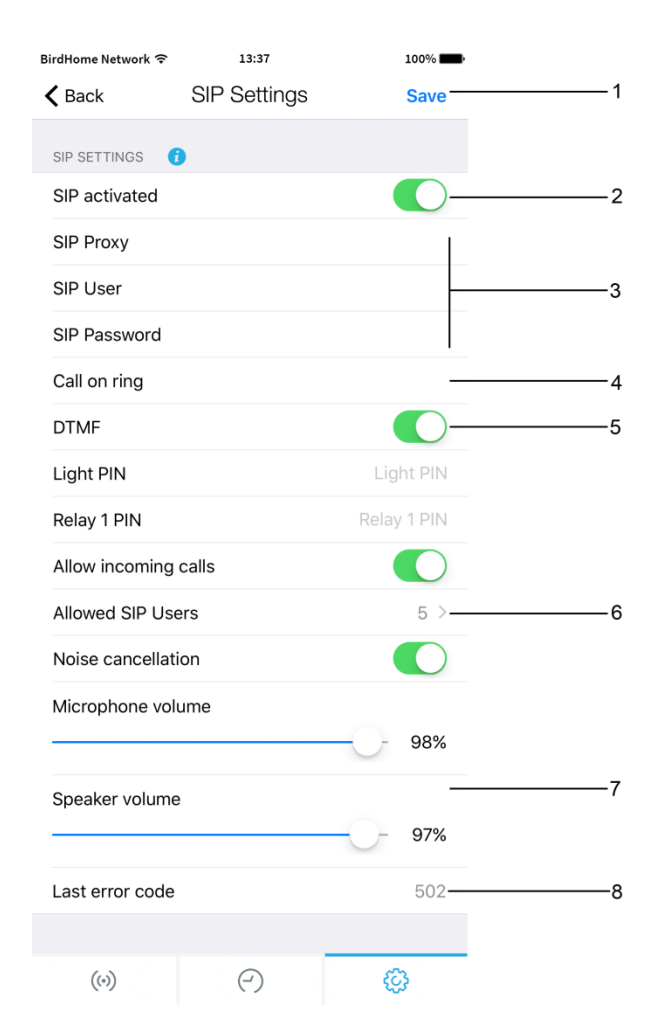

#### **1) SIP activated**

Safe your settings.

#### **2) SIP activated**

Tap this button to activate SIP functionality.

#### **3) SIP proxy, user and password**

Use these fields to enter information from your SIP server (Proxy, user and password)

#### **4) Call on ring**

Enter IP address of the destination device, which will be called once somebody rings the doorbell

#### **5) DTMF**

Activate this function to be able to enter a PIN code on your SIP device to trigger your door strike and to turn on the LED lights.

#### **6) Allowed SIP Users**

Enable this function to allow SIP users/devices to call DoorBird. You can enter multiple SIP users.

#### **7) Microphone and speaker volume**

You can set microphone and speaker volume during the SIP call.

#### **8) Last error code**

You can use the error code to resolve problems with the SIP installation. The standard SIP status codes are output for this purpose.

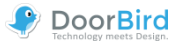

## <span id="page-12-0"></span>**Administration – Add peripherie**

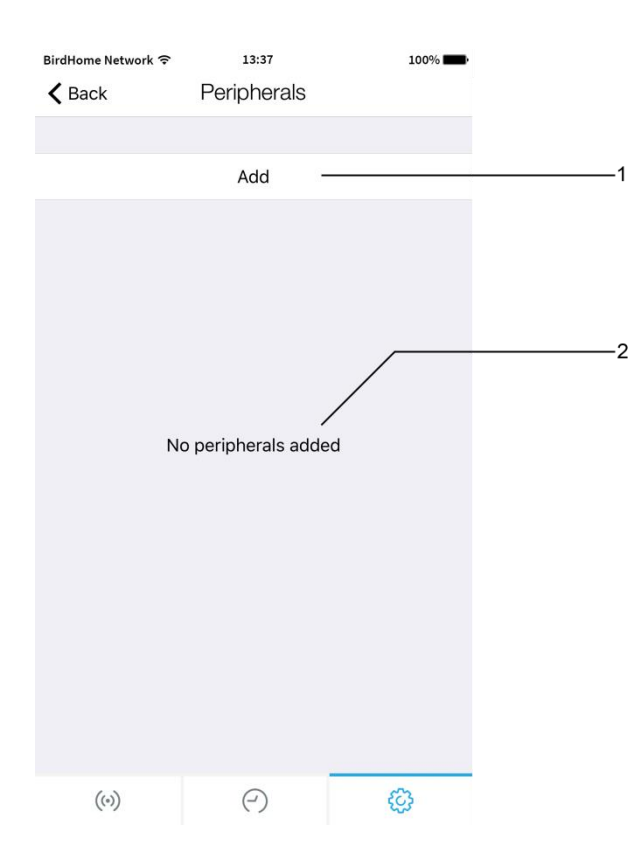

## **1) Add**

Tab here to add new devices. In the next step, select between the appropriate devices and follow the instructions.

#### **2) Peripherals list**

All additional devices (e.g., DoorBird IP Door Chime) associated with the current device are displayed here.

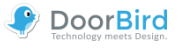

## <span id="page-13-0"></span>**Administration – IP Door Chime**

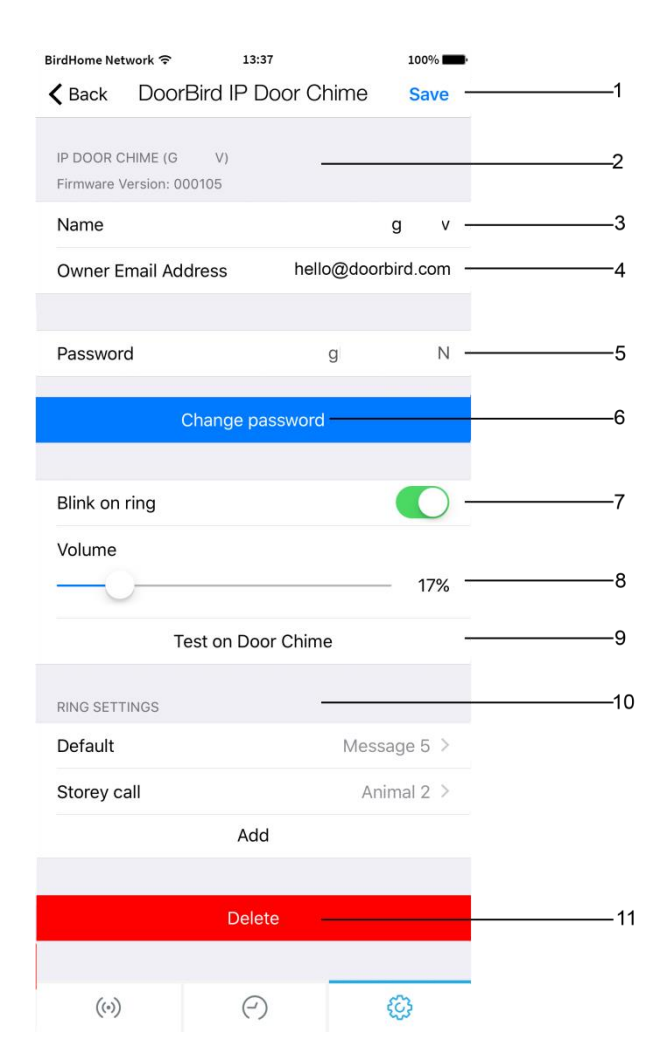

#### **1) Safe**

Safe your settings.

## **2) device properties** This is where peripheral features are listed.

**3) Name** Name of the peripheral device.

**3) Owner Email Address** Enter your current email address here.

**5) Password** Password of the peripheral device.

## **6) Change password** Click here to change the password of the device.

### **7) Blink on ring**

Use the slider to activate or deactivate the flashing of the LED on your DoorChime.

#### **8) Volume**

Use the slider to adjust the volume of your Door Chime.

#### **9) Test on Door Chime**

Test the bell volume on the linked Door Chime.

#### **10) Ring Settings**

Configure the signal settings of your Door Chime and add additional signals in this submenu.

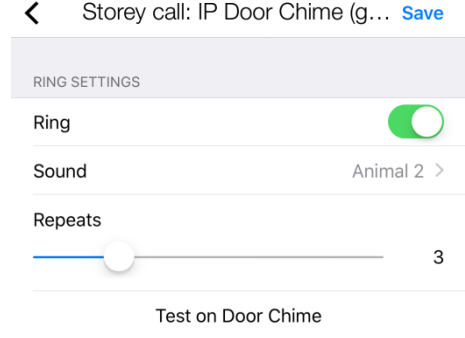

#### **11) Delete**

Delete the connection of your DoorBird / BirdGuard to the IP Door Chime here.

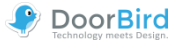

## <span id="page-14-0"></span>**Administration – IP I/O Door Controller**

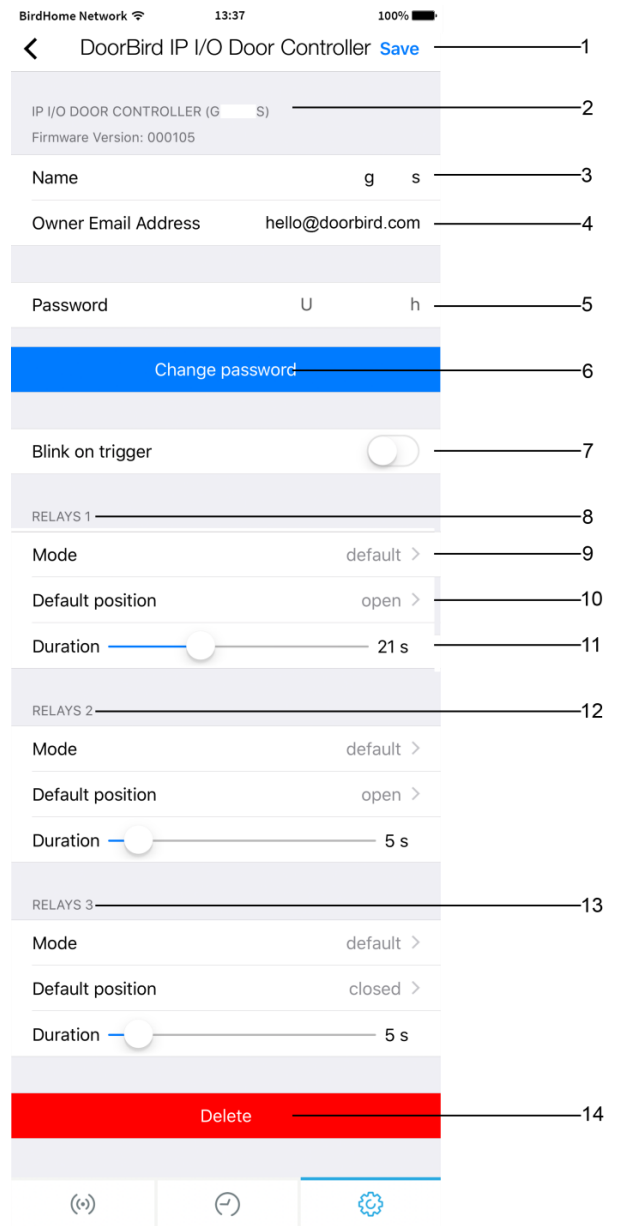

#### **1) Safe**

Safe your settings.

## **2) device properties** This is where peripheral features are listed.

**3) Name** Name of the peripheral device.

**3) Owner Email Address** Enter your current email address here.

#### **5) Password**

Password of the peripheral device.

#### **6) Change password**

Click here to change the password of the device.

#### **7) Blink on trigger**

Use the slider to activate or deactivate the flashing of the LED on your IP I/O Door Controller.

#### **8) Relais 1 – Settings**

Section of the setting options for the relay 1. Individual setting options are described in points 9) to 11).

#### **9) Mode**

Change the switching modes of your controller here.

#### **10) Default position**

Indicate whether the relay is open or closed when idle.

#### **11) Duration**

Use the slider to set the switching time of the relay.

#### **12) Relais 2 – Settings**

The settings for relay 2 are equivalent to relay 1 and points 9) to 11).

#### **13) Relais 2 – Settings**

The settings for relay 3 are equivalent to relay 1 and points 9) to 11).

#### **14) Delete**

Delete the connection of your DoorBird / BirdGuard to the IP I/O Door Controller here.

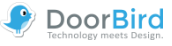

## <span id="page-15-0"></span>**Legal notes**

#### **General remarks**

1. DoorBird is a registered trademark of Bird Home Automation GmbH.

2. Apple, the Apple logo, Mac, Mac OS, Macintosh, iPad, Multi-Touch, iOS, iPhone and iPod touch are trademarks of Apple Inc.

3. Google, Android and Google Play are trademarks of Google, Inc.

4. All other company and product names may be trademarks of the respective companies with which they are associated.

5. We reserve the right to make changes to our products in the interests of technical advancement. The products shown may also look different from the products supplied based on ongoing enhancement.

6. Reproducing or using texts, illustrations and photos from this instruction manual in any media – even if only in the form of excerpts – shall only be permitted with our express written consent.

7. The design of this manual is subject to copyright protection. We do not accept any liability for any errors or any erroneous content or printing errors (even in the case of technical specifications or within graphics and technical sketches).

#### **Product Liability Act**

1. All products covered by this instruction manual may only be used for the purpose specified. When in doubt, consult a qualified specialist or our support team.

2. Products that are supplied with voltage (in particular 110-240V mains voltage) need to be disconnected from the power supply prior to opening them or connecting cables.

3. Any losses or consequential damage caused by intervention or changes made to our products or improper handling are excluded from liability. The same applies to improper storage or external effects.

4. When dealing with 110-240V mains voltage or with mains-operated or battery-operated products, the applicable guidelines are to be observed, e.g. guidelines on adhering to the electromagnetic compatibility; or the low-voltage directive. The respective work should only be carried out by a qualified specialist.

5. Our products are in compliance with all technical guidelines and telecommunications regulations applicable in Germany, the EU and the USA.

#### **Data privacy and data security**

1. For maximum security, the device uses the same encryption technologies as are used in online banking. For your security, no port forwarding or DynDNS is usedeither.

2. The data centre for remote access over the Internet by means of an app is located in the EU and is operated in line with the most stringent security standards.

3. Video door station: In many countries video and voice signal may only be transmitted once a visitor has rung the bell (this feature is available due to data privacy considerations, and is configurable in the app).

4. Please carry out the mounting in such a way that the detection range of the camera limits the device exclusively to the immediate entrance area.

5. The device comes with an integrated visitor history. You can activate/deactivate this function as required (this feature being available due to data privacy considerations). If this function is enabled, up to 20 visitors are archived right inside the electronics of the device, complete with a picture, date and time. Use this function in accordance with the relevant country-specific statutory regulations applicable at the installation site (notification obligation/archival).

6. If necessary, inform visitors that the device has been installed, in a suitable place and in a suitable form.

7. If necessary, inform visitors that a motion sensor has been installed in a suitable place and in a suitable form. The motion sensor can, if necessary, be switched off via the app.

8. Please observe any relevant country-specific statutory regulations concerning the use of surveillance components and security surveillance applicable at the installation site.

#### **Publisher**

Bird Home Automation GmbH Joachimsthaler Str. 12 10719 Berlin Germany

Web: www.doorbird.com Email: hello@doorbird.com

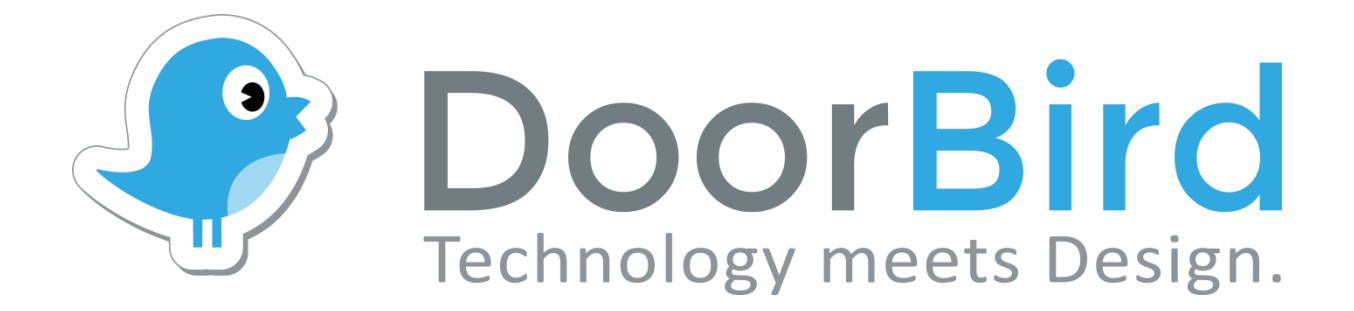

# **App Für iOS und Android**

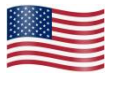

**App user manual Pages 1-16**

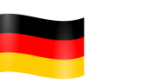

**App Bedienungsanleitung Seiten 17-32**

**Version 4.01**

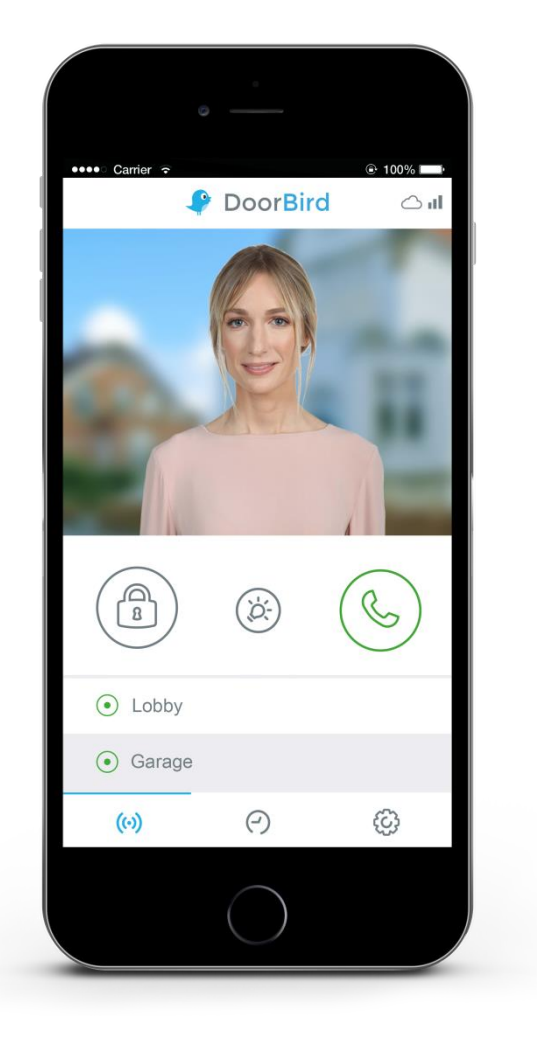

## **App Bedienungsanleitung**

Da sich die Bedienungsanleitung der App laufend an die Weiterentwicklungen der App anpasst, gibt es diese nicht in gedruckter Form. Die stets aktuelle Version der Bedienungsanleitung finden Sie unter www.doorbird.com/de/support

Zusätzliche Hinweise wie z.B. Quickstartanleitung, Installationsanleitung für das Gerät und vieles mehr finden Sie ebenfalls unter www.doorbird.com/de/support

Zur Vereinfachung der Begriffe verwenden wir "Gerät" für die Produkte "DoorBird Video Türstation" und "BirdGuard" sowie "mobiles Endgerät" für ein Smartphone oder Tablet.

## **Download**

Laden und öffnen Sie die App "DoorBird" by Bird Home Automation aus dem Apple App Store oder Google Play Store.

## **Bildschirmoberflächen**

Wir haben versucht, die Bedienung so einfach und intuitiv wie nur möglich zu gestalten. Deswegen verzichten wir in der App auch auf hunderte Einstellungsmöglichkeiten und Schalter und haben nur die wichtigsten Funktionen von außen einstellbar gemacht. So wie es z.B. bei herkömmlichen Türsprechanlagen auch der Fall ist. Alle unsere Produkte sind auf optimale Einstellungen vorkonfiguriert, was Video, Transportprotokolle, Kompression, Verschlüsselung, Ports und vieles mehr angeht. Es sind auch keine Eingaben von IP-Adressen oder die Einrichtung von Portweiterleitungen etc. erforderlich, was unsere Produkte nicht nur einfach konfigurierbar, sondern auch sicher zuverlässig macht. Die Bildschirmoberflächen orientieren sich an der Darstellung von Apple iOS auf einem iPhone. Auf iPad und Android Smartphones / Tablets kann die Darstellung geringfügig abweichen. Die Bezeichnungen und Funktionen sind aber identisch

## **Inhalt**

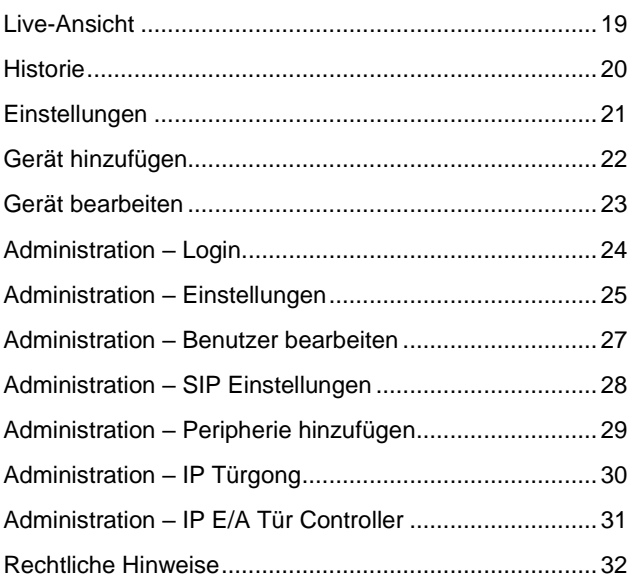

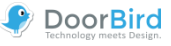

## <span id="page-18-0"></span>**Live-Ansicht**

Dieser Bildschirm dient der Kommunikation mit Ihrem Besucher.

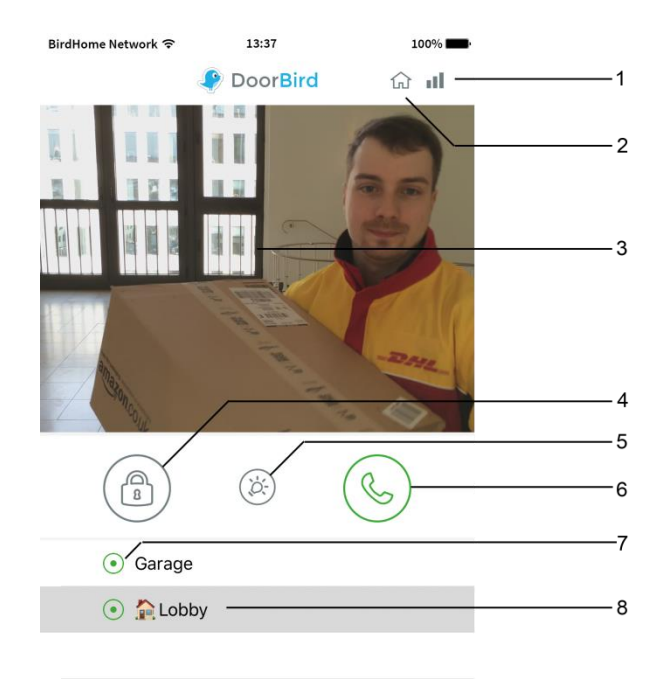

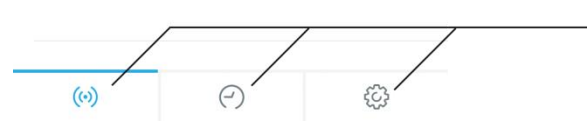

#### **1) Verbindungsqualität**

Diese Balken zeigen die Güte der Verbindung über die gesamte Netzwerkstrecke von der App bis hin zum Gerät an, d.h. über alle Access Points, Router, Leitungen usw. Die Güte steht gleichzeitig für den Datendurchsatz und Latenz der übertragenen Daten.

#### **2) Verbindungsweg**

Zeigt den Weg der Verbindung von der App zur Video Türstation an. Das Haus-Symbol steht für eine direkte Verbindung der App zum Gerät über das LAN. Das Wolken-Symbol steht für eine Verbindung der App zum Gerät über unseren hochsicheren Cloud-Server über das Internet.

#### **3) Livebild**

Die Auflösung, Kompression und Anzahl der Frames pro Sekunde hängen sowohl von der Güte der Verbindung als auch vom Verbindungstyp ab.

#### **4) Türöffnungsschalter**

Betätigen Sie diesen Schalter, um die Tür zu öffnen. Voraussetzung ist, dass Sie einen Türöffner an das Gerät angeschlossen haben.

#### **5) Lichtschalter**

Betätigen Sie diesen Schalter, um den Infrarot LED Ring am Gerät einzuschalten. Sobald der Infrarot LED Ring aktiv ist, schaltet das Gerät in den Nachtsichtmodus und es wird nur infrarotes Licht vom Bildsensor erkannt. Das Bild wird daher ohne Farben dargestellt. Das Licht schaltet sich nach kurzer Zeit wieder von selbst ab.

#### **6) Abnehmen- / Auflegenschalter**

Betätigen Sie diesen Schalter, um eine Sprachverbindung zu starten bzw. zu beenden.

#### **7) Status der Verbindung**

Ein grüner Punkt sagt aus, dass die App eine Verbindung zum Gerät aufbauen kann. Ein roter Punkt sagt aus, dass die App das Gerät nicht erreichen kann. Es kann manchmal einige Sekunden dauern, bis der aktuelle Status angezeigt wird.

#### **8) Geräteliste**

Sie können bis zu 10 kompatible Geräte zur App hinzufügen. Wenn kürzlich ein Ereignis stattgefunden hat, z.B. jemand am Gerät geklingelt hat, wird Ihnen dies auch rechts neben der Beschriftung des Geräts angezeigt.

#### **9) Hauptmenü**

Über diese drei Punkte kommen Sie zu den folgenden Bildschirmen

- Live-Ansicht
- $(\odot)$ Historie (Seite 20)
- 63. Einstellungen (Seite 21)

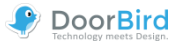

## <span id="page-19-0"></span>**Historie**

Dieser Bildschirm dient der Navigation in der Besucherhistorie. Es werden maximal 20 Besucher in der Video Türstation archiviert, der 21. Besucher überschreibt dann den ersten Besucher nach dem Ringspeicherprinzip. Ein Bild in der Besucherhistorie entsteht, sobald ein Besucher die Türklingeltaste betätigt. Bilder können aus Konsistenz- und Sicherheitsgründen nicht manuell gelöscht werden. Zwecks Einhaltung etwaiger Datenschutzanforderungen können Sie die Historie über den Administrationsbereich vollständig abschalten.

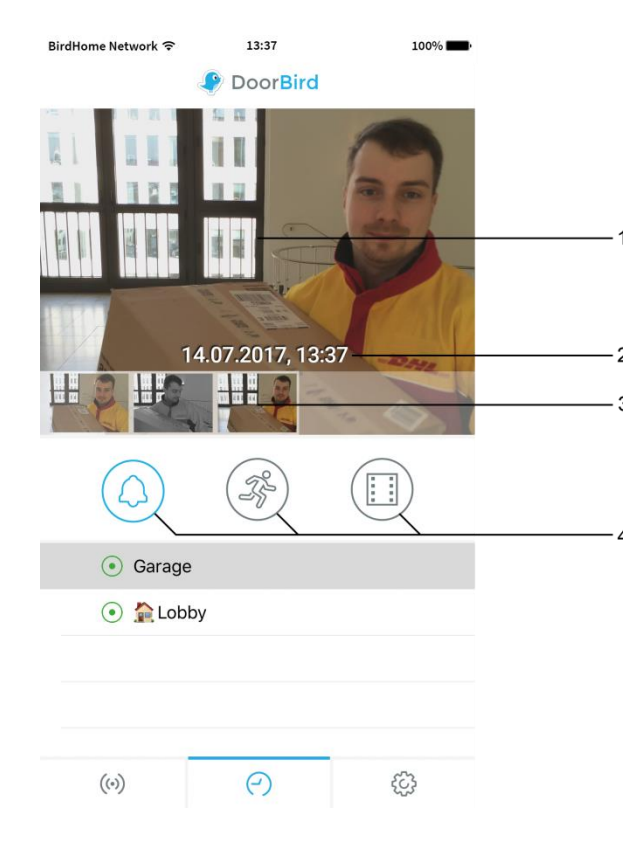

#### **1) Bild der Besucherhistorie**

Wenn Sie lange auf ein Bild in der Besucherhistorie drücken, können Sie das Bild auf Ihrem mobilen Endgerät speichern und z.B. per Email weiterleiten.

#### **2) Ereignisdatum und -uhrzeit**

Zeigt das Ereignisdatum mit -Uhrzeit an. Sollten diese Angaben nicht mit der Realität übereinstimmen, überprüfen Sie bitte die Angaben und Erreichbarkeit des NTP Servers, den Sie im Administrationsbereich konfigurieren können.

#### **3) Navigationsschalter (links, rechts)**

Klicken und wischen (swipe) Sie die kleinen Bilder um zwischen den Ereignissen in der Besucherhistorie hin- und herzuwechseln.

#### **4) Button für die Besucherhistorie**

Drücken Sie bitte hier um zwischen Klingel, Bewegungsereignissen oder Cloud Recording Pro umzuschalten.

Weitere Informationen zum **Cloud-Recording** finden Sie auf unserer Website: www.doorbird.com/de/cloud-recording

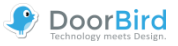

## <span id="page-20-0"></span>**Einstellungen**

Auf diesem Bildschirm können Sie alle relevanten Einstellungen vornehmen.

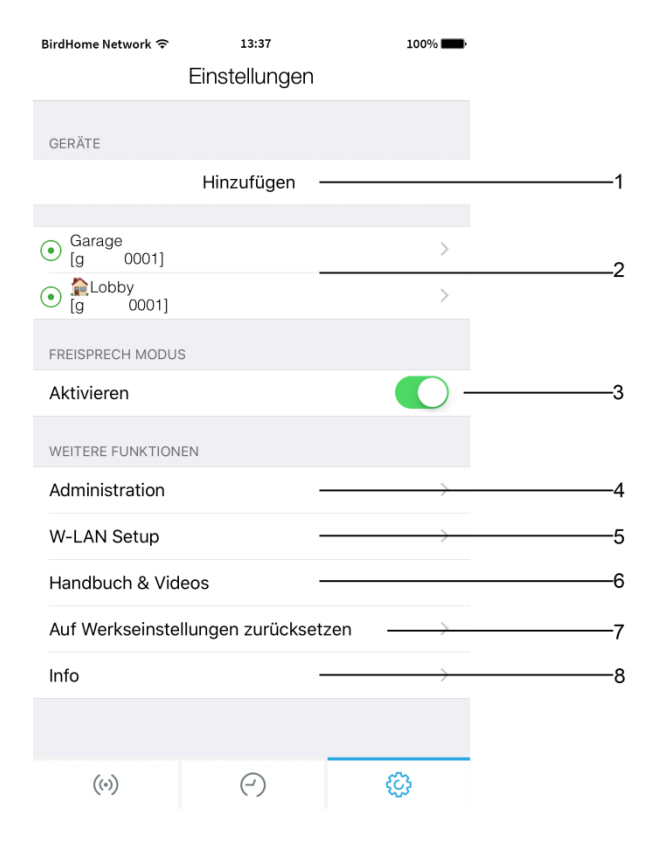

#### **1) Geräte – Hinzufügen**

Betätigen Sie diesen Schalter, um ein Gerät zur App hinzufügen.

#### **2) Geräte – Bearbeiten**

Drücken Sie auf den Eintrag, um ein Gerät zu bearbeiten, das Sie bereits zur App hinzugefügt haben.

#### **3) Freisprech Modus - Aktivieren**

Nutzen Sie diese Option, um den Freisprech Modus in der App zu aktivieren oder zu deaktivieren. Der Freisprech Modus ist z.B. dann praktisch, wenn Sie den Besucher sehen möchten, während Sie mit ihm sprechen.

#### **4) Administration**

Betätigen Sie diesen Schalter, um den Administrationsbereich Ihres Geräts zu betreten.

#### **5) W-LAN Setup**

Betätigen Sie diesen Schalter, um die W-LAN Setup durchzuführen.

Beachten Sie in diesem Punkt dann exakt die Schritt-für-Schrittanleitung für Ihr Gerät und führen Sie diese bis zum letzten Schritt durch.

#### **6) Handbuch & Videos**

Betätigen Sie diesen Schalter, um Handbuch/Anleitungs-Videos Ihres Geräts im Internet aufzurufen.

#### **7) Auf Werkseinstellungen zurücksetzen**

Drücken Sie hier, um Ihr Gerät zurückzusetzen und die Bildhistorie komplett zu löschen. Sie erhalten nach dem Reset neue Zugangsdaten. Beachten Sie, dass Ihr Gerät per Netzwerkkabel angebunden sein muss. Zusätzlich muss sich das mobile Endgerät im gleichen Netzwerk befinden.

#### **8) Info**

Betätigen Sie diesen Schalter, um allgemeine Infos zur App einzusehen.

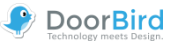

## <span id="page-21-0"></span>**Gerät hinzufügen**

### Auf diesem Bildschirm können Sie alle relevanten Einstellungen für das Hinzufügen eines Geräts vornehmen.

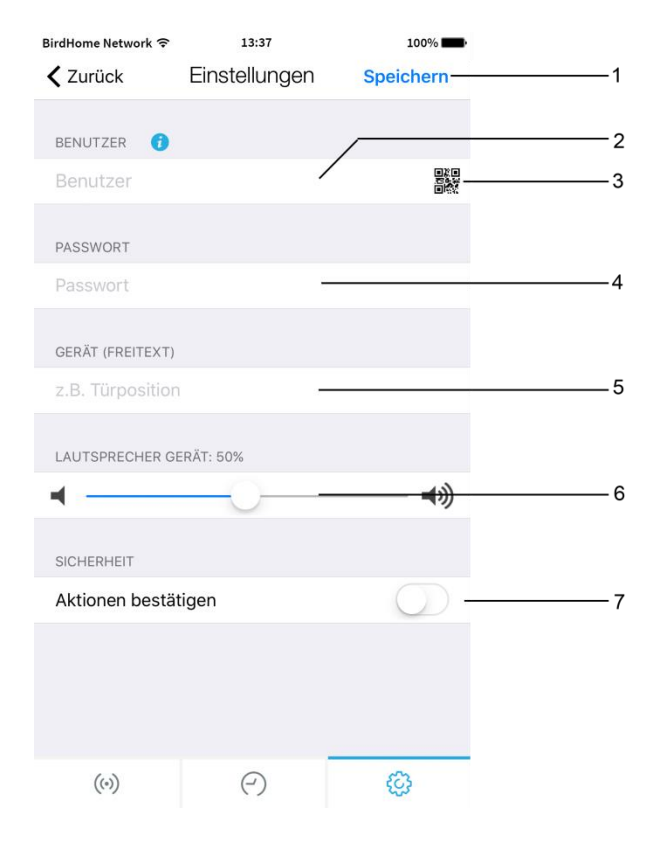

#### **1) Speichern**

Betätigen Sie diesen Schalter, um die Einstellungen zu speichern.

#### **2) Benutzer**

Geben Sie hier den Benutzer Ihres Geräts an.

#### **3) QR-Code Scanner**

Falls Sie einen QR-Code vorliegen haben (siehe auch das Dokument "DIGITAL PASSPORT"), können Sie die Daten (Benutzer, Passwort) per Klick auf das QR-Code Symbol einscannen und müssen diese nicht eintippen.

#### **4) Passwort**

Geben Sie hier das Passwort Ihres Geräts an.

#### **5) Gerät (Freitext)**

Geben Sie hier einen Freitext für Ihr Gerät an. Diesen können Sie frei wählen, z.B. "Lobby" oder "Gartentor". Umlaute und Sonderzeichen können aus Konsistenzgründen nicht angegeben werden.

#### **6) Lautsprecher Gerät**

Mit diesem Schieberegler können Sie einstellen, wie laut Ihre Sprache aus dem Gerät ausgegeben werden soll. Der Standardwert beträgt "50%". Der Standardwert von 50% passt zu nahezu jeder Installation. Eine Veränderung dieses Werts kann schnell zu Übersteuern und / oder nicht verständlicher Sprache führen.

#### **7) Sicherheit – Aktion bestätigen**

Aktivieren Sie diese Option, damit Sie jede Aktion auf dem Bildschirm "Live" per Tastendruck noch einmal bestätigen müssen. Diese Funktion dient der Prävention von Fehleingaben, z.B. das unbeabsichtigte Öffnen der Tür.

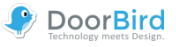

## <span id="page-22-0"></span>**Gerät bearbeiten**

Auf diesem Bildschirm können Sie alle relevanten Einstellungen des Geräts innerhalb der App vornehmen und auf Ihre individuellen Bedürfnisse anpassen. Die Einstellungsmöglichkeiten sind erweiterte Optionen zu denen, die Ihnen beim Hinzufügen eines Geräts angeboten werden. Das Gerät muss hierfür online oder im selben Netzwerk wie Ihr mobiles Endgerät sein.

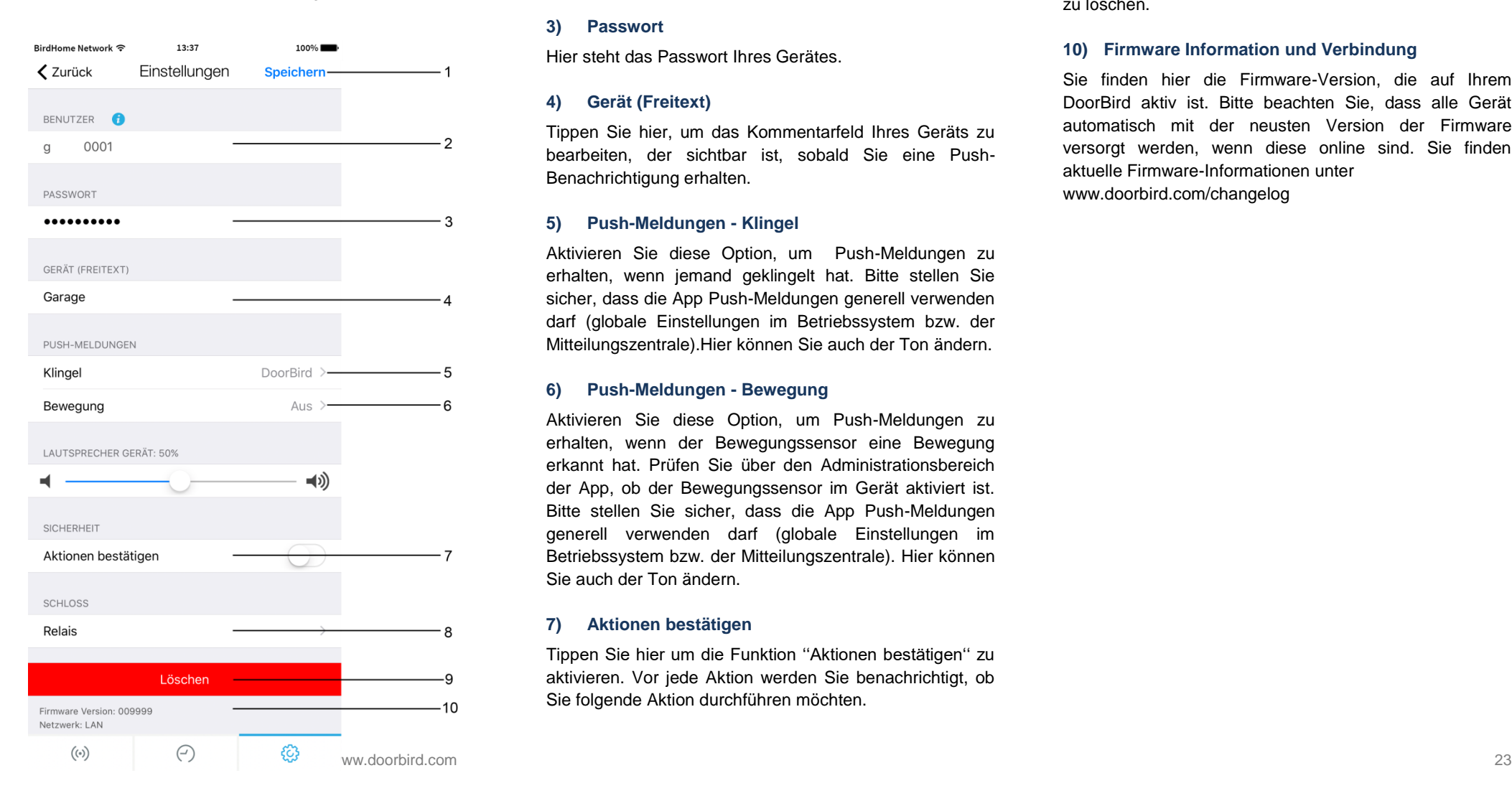

#### **1) Speichern**

Betätigen Sie diesen Schalter, um die Einstellungen zu speichern.

#### **2) Benutzer**

Hier steht der Benutzer Ihres Gerätes.

#### **3) Passwort**

Hier steht das Passwort Ihres Gerätes.

#### **4) Gerät (Freitext)**

Tippen Sie hier, um das Kommentarfeld Ihres Geräts zu bearbeiten, der sichtbar ist, sobald Sie eine Push-Benachrichtigung erhalten.

#### **5) Push-Meldungen - Klingel**

Aktivieren Sie diese Option, um Push-Meldungen zu erhalten, wenn jemand geklingelt hat. Bitte stellen Sie sicher, dass die App Push-Meldungen generell verwenden darf (globale Einstellungen im Betriebssystem bzw. der Mitteilungszentrale).Hier können Sie auch der Ton ändern.

#### **6) Push-Meldungen - Bewegung**

Aktivieren Sie diese Option, um Push-Meldungen zu erhalten, wenn der Bewegungssensor eine Bewegung erkannt hat. Prüfen Sie über den Administrationsbereich der App, ob der Bewegungssensor im Gerät aktiviert ist. Bitte stellen Sie sicher, dass die App Push-Meldungen generell verwenden darf (globale Einstellungen im Betriebssystem bzw. der Mitteilungszentrale). Hier können Sie auch der Ton ändern.

#### **7) Aktionen bestätigen**

Tippen Sie hier um die Funktion ''Aktionen bestätigen'' zu aktivieren. Vor jede Aktion werden Sie benachrichtigt, ob Sie folgende Aktion durchführen möchten.

#### **6) Relais**

Tippen Sie hier um ein Smart Lock ins Türöffner Menu hinzufügen.

#### **7) Löschen**

Betätigen Sie diesen Schalter, um das Gerät aus der App zu löschen.

#### **10) Firmware Information und Verbindung**

Sie finden hier die Firmware-Version, die auf Ihrem DoorBird aktiv ist. Bitte beachten Sie, dass alle Gerät automatisch mit der neusten Version der Firmware versorgt werden, wenn diese online sind. Sie finden aktuelle Firmware-Informationen unter www.doorbird.com/changelog

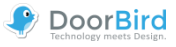

## <span id="page-23-0"></span>**Administration – Login**

Über diesen Bereich können Sie die Einstellungen des Geräts vornehmen, die für alle Benutzer gelten sowie die Benutzer des Geräts bearbeiten. Das Gerät muss hierfür online oder im selben Netzwerk wie Ihr mobiles Endgerät sein.

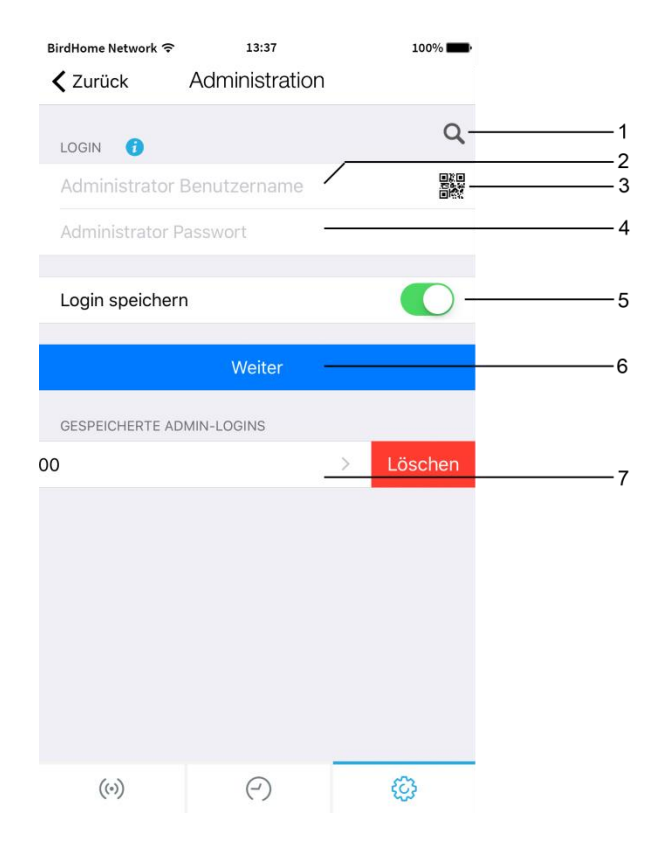

#### **1) Suchen**

Betätigen Sie diesen Schalter, um alle Geräte im lokalen Netzwerk (LAN) zu suchen, mit dem Ihr mobiles Endgerät verbunden ist. Die Geräte werden dabei über die Bon jour Technologie ermittelt. Diese Funktion ist für Supportzwecke hilfreich, für normale Anwendungszwecke aber nicht relevant.

#### **2) Administrator Benutzername**

Geben Sie hier den Administrator Benutzernamen Ihres Geräts an.

#### **3) QR-Code Scanner**

Falls Sie einen QR-Code vorliegen haben (siehe auch das Dokument "DIGITAL PASSPORT"), können Sie die Daten (Administrator Benutzername, Administrator Passwort) per Klick auf das QR-Code Symbol einscannen und müssen diese nicht eintippen.

#### **4) Administrator Passwort**

Geben Sie hier das Administrator Passwort Ihres Geräts ein.

#### **5) Login speichern**

Wenn Sie diese Funktion aktivieren, wird der Login in den gespeicherten Admin-Logins beim nächsten Besuch der Seite aufgeführt.

#### **6) Weiter**

Betätigen Sie diesen Schalter, um den Administrationsbereich zu betreten.

#### **7) Löschen**

Wischen Sie nach links um die gespeicherten Zugangsdaten zu löschen.

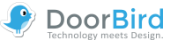

## <span id="page-24-0"></span>**Administration – Einstellungen**

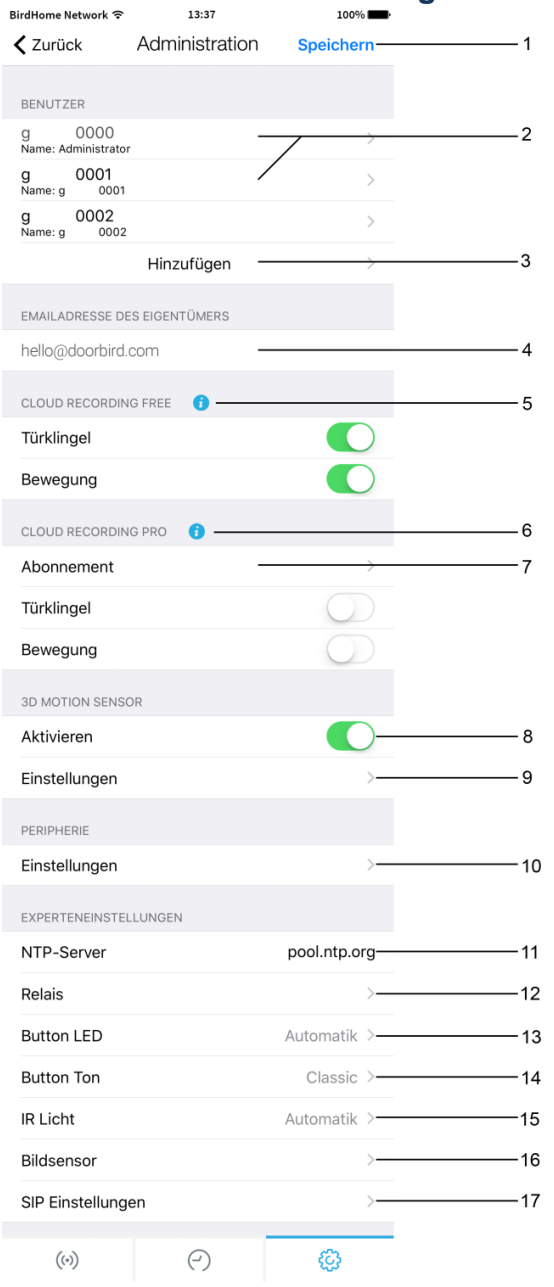

#### **1) Speichern**

Betätigen Sie diesen Schalter, um die Einstellungen zu speichern.

#### **2) Benutzer**

Zeigt die Liste aller im Gerät vorhandenen Benutzer. Der Benutzer "….0000" ist der Administrator Benutzername des Geräts. Benutzer, mit denen man das Gerät in der App zur Verwendung hinzufügen kann, beginnen ab .....0001". Klicken Sie auf einen Benutzer, um diesen zu bearbeiten.

#### **3) Benutzer – Hinzufügen**

Betätigen Sie diesen Schalter, um einen Benutzer im Gerät hinzuzufügen. Sie können beliebig viele Benutzer hinzufügen, z.B. für Ihre Familienmitglieder und Mitarbeiter. Sie können einen Benutzer auch jederzeit wieder löschen, z.B. wenn der Arbeitsvertrag Ihres Mitarbeiters endet und er keinen Zugriff mehr auf das Gerät haben soll.

#### **4) Emailadresse des Eigentümers**

Geben Sie hier die Emailadresse des Eigentümers des Geräts an. Über diese Emailadresse kann das Gerät z.B. auf Werkseinstellungen zurückgesetzt werden, sollten Sie "Administrator Benutzer" und "Administrator Passwort" Daten verlieren. Voraussetzung für das Versenden per Email ist ein im mobilen Endgerät bereits eingerichtetes Emailkonto.

#### **5) Cloud Recording Free**

Tippen Sie hier um die kostenlose Bildhistorie für Bewegung und Türklingel zu aktivieren.

#### **6) Cloud Recording Pro**

Tippen Sie hier um die zusätzliche Videohistorie zu aktivieren (Türklingel und Bewegung – HD Video 720p). Mehr Infos:<http://www.doorbird.com/de/cloud-recording>

#### **7) Abonnement**

Hier sehen Sie den aktuellsten Stand Ihres Cloud-Recording Pro Abonnements und können eine Testversion anfordern.

#### **8) 3D Bewegungssensor - Aktivieren**

Aktivieren Sie diese Option, um den 3D Bewegungssensor Ihres Geräts zu aktivieren. Ist der Bewegungssensor deaktiviert, wenn dies z.B. von den am Installationsort geltenden Datenschutzvorschriften gefordert wird, kann sich kein Benutzer des Geräts per Push-Meldung benachrichtigen lassen, wenn eine Bewegung erkannt wurde.

#### **9) Einstellungen**

Tippen Sie hier um die Experten-Einstellungen von 3D Bewegungssensor zu aktivieren und die Zonen auswählen.

#### **10) Peripherie Einstellungen**

Tippen Sie hier um Peripherie Geräte wie z.B. unseren DoorChime hinzuzufügen.

#### **11) NTP-Server**

Geben Sie hier einen NTP-Server (Zeitserver) an, mit dem sich das Gerät für das Abgleichen der aktuellen Uhrzeit synchronisieren soll. Der Standardwert ist "pool.ntp.org".

#### **12) Relais**

Tippen Sie hier, um die Dauer festzulegen, die der Relaiskontakt bei Betätigung in der Live-Ansicht triggert.

© by Bird Home Automation GmbH | www.doorbird.com 25

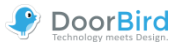

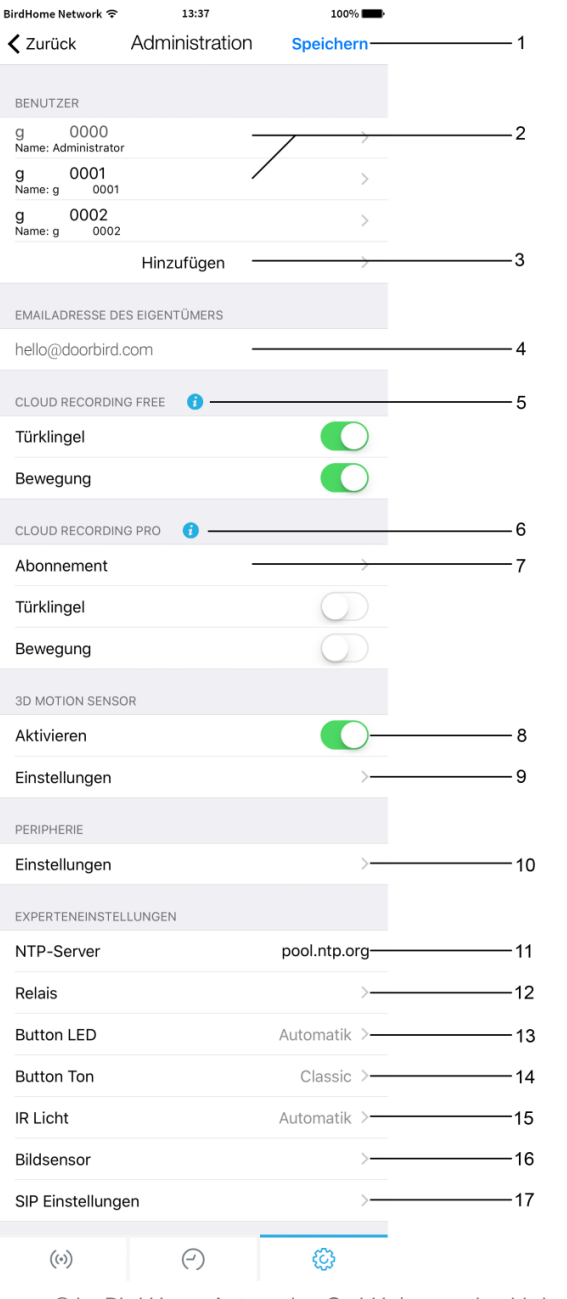

#### **13) Button LED**

Tippen Sie hier um die beleuchtung des Klingelknopfes zwischen ''Automatisch''; ''Immer an''; ''Immer aus'' umzuschalten.

#### **14) Button Ton**

Tippen Sie hier, um den Ton auszuwählen, der am Gerät selbst erklingt, wenn der Besucher den Klingeltaster betätigt.

#### **15) IR Licht**

Tippen Sie hier, um die Einstellungen der IR-LEDs zwischen "Automatik" und "Aus" umzuschalten.

#### **16) Bildsensor**

Tippen Sie hier um die Helligkeit und Kontrast Ihrer Türsprechanlage zu ändern.

#### **17) SIP Einstellungen**

Tippen Sie hier um die SIP-Einstellungen zu betreten

© by Bird Home Automation GmbH | www.doorbird.com 26

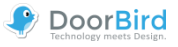

## <span id="page-26-0"></span>**Administration – Benutzer bearbeiten**

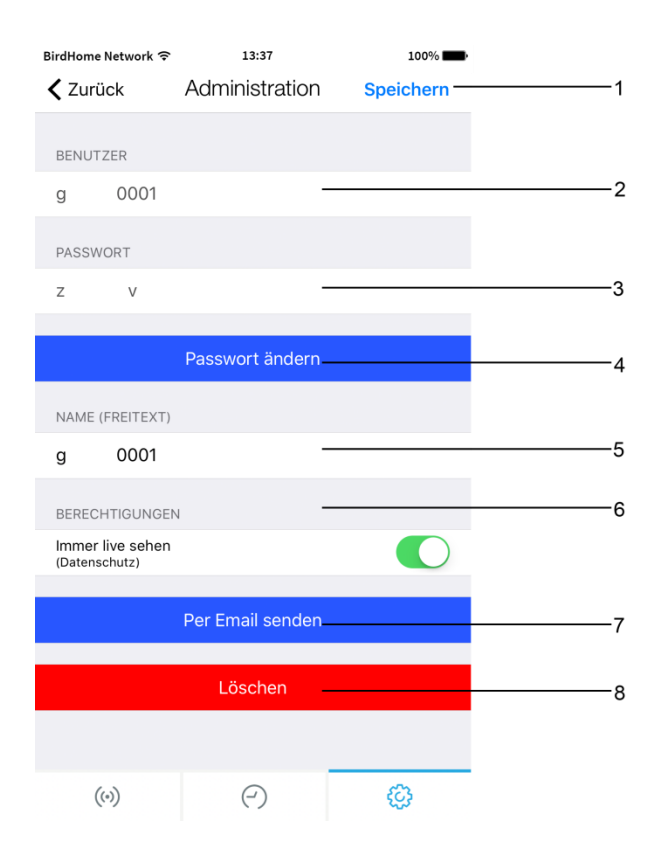

#### **1) Speichern**

Betätigen Sie diesen Schalter, um die Einstellungen zu speichern.

#### **2) Benutzer**

Zeigt den Benutzer an. Da wir großen Wert auf sichere Produkte legen, können Benutzer nicht frei editiert werden, diese werden vom Produkt automatisch generiert.

#### **3) Passwort**

Zeigt das Passwort an.

#### **4) Ändern**

Betätigen Sie diesen Schalter, um ein neues Passwort zu vergeben. Da wir großen Wert auf sichere Produkte legen, können Passworte nicht frei editiert werden, diese werden vom Produkt automatisch generiert.

#### **5) Name (Freitext)**

Geben Sie hier einen Namen für den Benutzer an. Diesen können Sie frei wählen, z.B. "David". Umlaute und Sonderzeichen können aus Konsistenzgründen nicht angegeben werden.

#### **6) Berechtigungen – Immer live sehen**

Aktivieren Sie diese Option, um auch Ereignisse (z.B. Klingeln) ein Live-Bild zu erhalten. Deaktivieren Sie diese Option, wenn dies z.B. von den am Installationsort geltenden Datenschutzvorschriften gefordert wird.

#### **7) Per Mail senden**

Betätigen Sie diesen Schalter, um die oben aufgeführten Daten per Email zu versenden. Hierbei wird auch ein QR-Code im Anhang generiert, um auch weiterhin nach Änderung die Daten einfach scannen zu können.

#### **8) Löschen**

Betätigen Sie diesen Schalter, um den anzeigten Benutzer aus dem Gerät zu löschen. Der Benutzer ...... 0000" ist der Administrator Benutzername und kann nicht gelöscht werden.

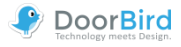

## <span id="page-27-0"></span>**Administration – SIP Einstellungen**

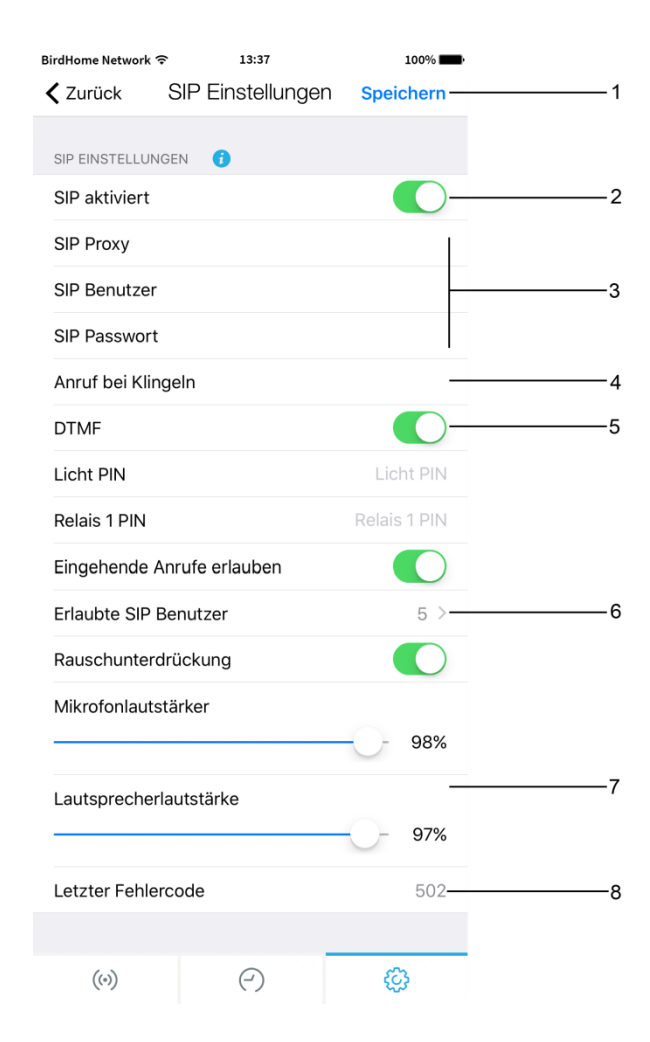

#### **1) Speichern**

Sichern Sie hier Ihre Einstellungen.

#### **2) SIP aktiviert**

Betätigen Sie diesen Schalter um die SIP Funktionalität zu aktivieren

#### **3) SIP Anmeldedaten**

Tragen Sie hier die Daten (SIP Proxy, Benutzer, Passwort) ein von Ihrer SIP Konfiguration

#### **4) Anruf bei Klingeln**

Tragen Sie hier die IP-Adresse des Zielgeräts ein, das Sie anrufen möchten.

#### **5) DTMF**

Aktivieren diese Funktion, damit Sie mit einem PIN die Tür öffnen können.

#### **6) Erlaubte SIP Benutzer**

Aktivieren Sie diese Funktion, um das Gerät anrufen zu können. Sie können hierbei mehrere SIP-Benutzer festlegen.

#### **7) Mikrofon und Lautsprecher-Lautstärke**

Sie können hier die SIP Anruf Lautstärke von Mikrofon und Lautsprecher einstellen.

#### **8) Letzter Fehlercode**

Sie können anhand des Fehlercodes Probleme bei der SIP-Installation abgleichen. Hierzu werden die gängigen SIP-Statuscodes ausgegeben.

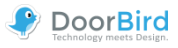

## <span id="page-28-0"></span>**Administration – Peripherie hinzufügen**

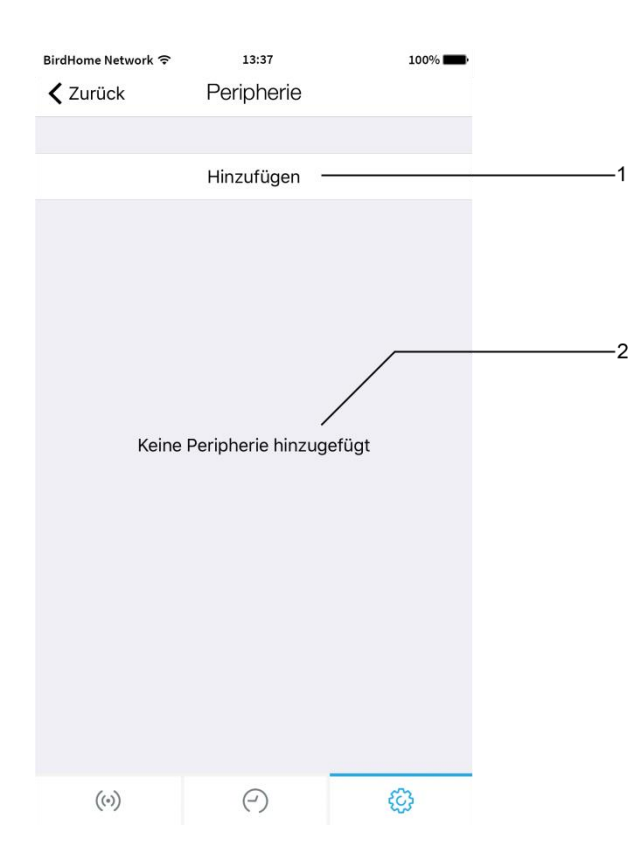

## **1) Hinzufügen**

Klicken Sie hier um neue Geräte hinzuzufügen. Wählen sie im folgenden Schritt zwischen den entsprechenden Geräten und folgen den Anweisungen

#### **2) Peripherieliste**

Hier werden alle zusätzlichen Geräte (z.B. DoorBird IP-Türgong) angezeigt, welche mit dem aktuellen Gerät verknüpft sind.

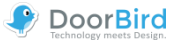

## <span id="page-29-0"></span>**Administration – IP Türgong**

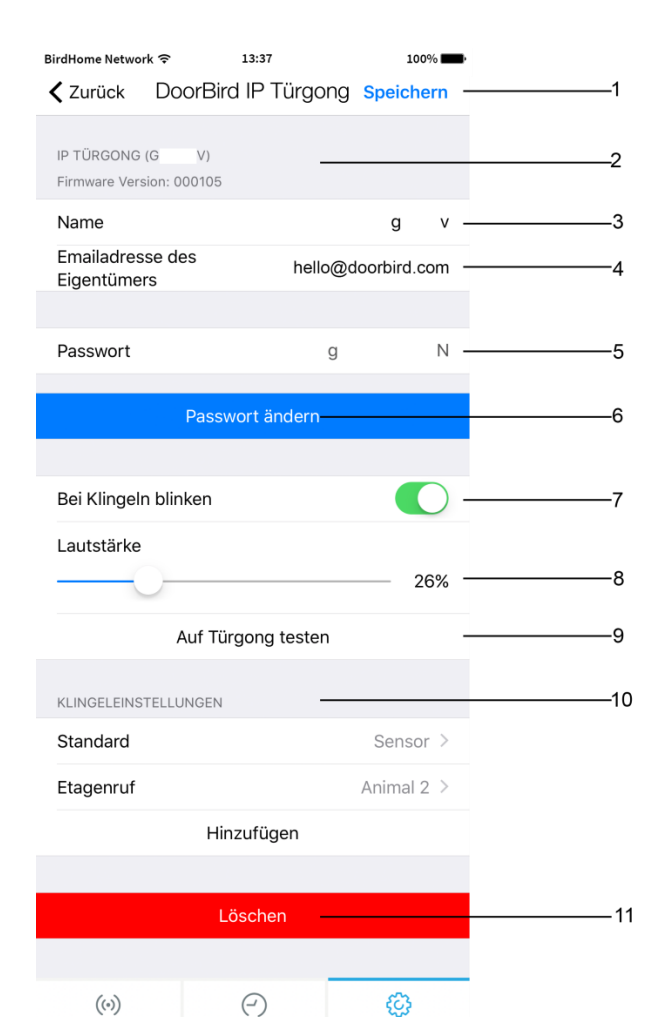

#### **1) Speichern**

Sichern Sie hier Ihre Einstellungen.

**2) Geräteeigenschaften** Hier werden Peripherie Geräte Eigenschaften aufgelistet.

**3) Name** Name des Peripherie Gerätes.

#### **3) Emailadresse des Eigentümers**

Tragen Sie hier Ihre aktuelle Emailadresse ein.

## **5) Passwort**

Passwort Ihres Gerätes.

#### **6) Passwort ändern**

Klicken Sie hier um das Passwort des Gerätes zu ändern.

#### **7) Bei Klingeln blinken**

Mit dem Schieberegler aktivieren bzw. deaktivieren Sie das Blinken der LED an Ihrem Türgong.

#### **8) Lautstärke**

Stellen Sie mit dem Schieberegler die Lautstärke Ihres Türgongs ein.

### **9) Auf Türgong testen**

Testen Sie die Klingellautstärke auf dem verknüpften Türgong.

#### **10) Klingeleinstellungen**

In diesem Menüunterpunkt konfigurieren Sie die Signaleinstellungen Ihres Türgongs und fügen Sie weitere Signale hinzu.

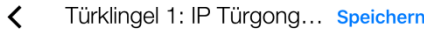

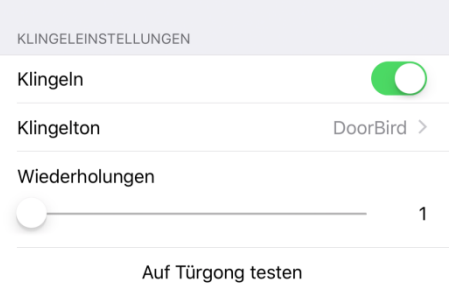

#### **11) Löschen**

Löschen Sie hier die Verbindung Ihres DoorBirds / BirdGuards mit dem IP Türgongs.

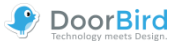

## <span id="page-30-0"></span>**Administration – IP E/A Tür Controller**

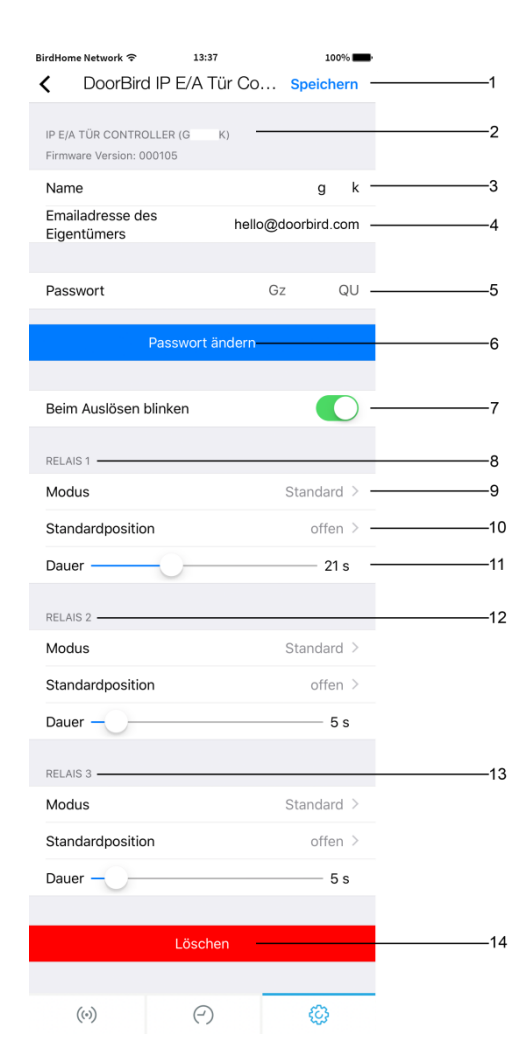

#### **1) Speichern**

Sichern Sie hier Ihre Einstellungen.

**2) Geräteeigenschaften** Hier werden Peripherie Geräte Eigenschaften aufgelistet.

**3) Name** Name des Peripherie Gerätes.

#### **3) Emailadresse des Eigentümers**

Tragen Sie hier Ihre aktuelle Emailadresse ein.

**5) Passwort** Passwort Ihres Gerätes.

#### **6) Passwort ändern**

Klicken Sie hier um das Passwort des Gerätes zu ändern.

#### **7) Beim Auslösen blinken**

Mit dem Schieberegler aktivieren bzw. deaktivieren Sie das Blinken der LED an Ihrem Tür Controller.

#### **8) Relais 1 - Einstellmöglichkeiten**

Abschnitt der Einstellmöglichkeiten für das Relais 1. Einzelne Einstellmöglichkeiten sind in den Punkten 9) bis 11) beschrieben.

#### **9) Modus**

Ändern Sie hier die Schaltungsmodi Ihres Controllers.

#### **10) Standardposition**

Geben Sie an ob das Relais im Ruhezustand offen oder geschlossen ist.

#### **11) Dauer**

Nutzen Sie den Schieberegler um die Schaltdauer des Relais einzustellen.

#### **12) Relais 2 - Einstellmöglichkeiten**

Die Einstellungen für das Relais 2 sind äquivalent zum Relais 1 und den Punkten 9) bis 11) vorzunehmen.

#### **13) Relais 3 - Einstellmöglichkeiten**

Die Einstellungen für das Relais 3 sind äquivalent zum Relais 1 und den Punkten 9) bis 11) vorzunehmen.

#### **14) Löschen**

Löschen Sie hier die Verbindung Ihres DoorBirds / BirdGuards mit dem IP E/A Tür Controller.

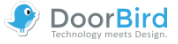

## <span id="page-31-0"></span>**Rechtliche Hinweise**

#### **Allgemeines**

1. DoorBird ist ein registriertes Warenzeichen der Bird Home Automation GmbH.

2. Apple, das Apple Logo, Mac, Mac OS, Macintosh, iPad, Multi-Touch, iOS, iPhone und iPod touch sind Warenzeichen von Apple Inc.

3. Google, Android und Google Play sind Warenzeichen von Google, Inc.

4. Alle anderen Firmen- und Produktnamen können Warenzeichen der jeweiligen Firmen sein, mit denen sie in Verbindung gebracht werden.

5. Änderungen an unseren Produkten, die dem technischen Fortschritt dienen, behalten wir uns vor. Die abgebildeten Produkte können im Zuge der ständigen Weiterentwicklung auch optisch von den ausgelieferten Produkten abweichen.

6. Abdrucke oder Übernahme von Texten, Abbildungen und Fotos in beliebigen Medien aus dieser Anleitung – auch auszugsweise – sind nur mit unserer ausdrücklichen schriftlichen Genehmigung gestattet.

7. Die Gestaltung dieser Anleitung unterliegt dem Urheberschutz. Für eventuelle Irrtümer, sowie inhaltlichebzw. Druckfehler (auch bei technischen Daten oder innerhalb von Grafiken und technischen Skizzen) übernehmen wir keine Haftung.

#### **Produkthaftungsgesetz**

1. Alle Produkte aus dieser Anleitung dürfen nur für den angegebenen Zweck verwendet werden. Wenn Zweifel bestehen, muss dies mit einem kompetenten Fachmann oder unserem Support abgeklärt werden.

2. Produkte, die spannungsversorgt sind (insbesondere 110-240V Netzspannung), müssen vor dem Öffnen oder Anschließen von Leitungen von der Spannungsversorgung getrennt sein.

3. Schäden und Folgeschäden, die durch Eingriffe oder Änderungen an unseren Produkten sowie unsachgemäßer Behandlung verursacht werden, sind von der Haftung ausgeschlossen. Gleiches gilt für eine unsachgemäße Lagerung oder Fremdeinwirkungen.

4. Beim Umgang mit 110-240V Netzspannung oder mit am Netz oder mit Batterie betriebenen Produkten, sind die einschlägigen Richtlinien zu beachten, z.B. Richtlinien zur Einhaltung der Elektromagnetischen Verträglichkeit oder Niederspannungsrichtlinie. Entsprechende Arbeiten sollten nur von einem Fachmann ausgeführt werden, der damit vertraut ist.

5. Unsere Produkte entsprechen sämtlichen in Deutschland, der EU und USA geltenden technischen Richtlinien und Telekommunikationsbestimmungen.

#### **Datenschutz und Datensicherheit**

1. Für maximale Sicherheit verwendet das Gerät dieselben Verschlüsselungstechnologien wie beim Onlinebanking. Zu Ihrer Sicherheit sind auch keine Portweiterleitungen oder DynDNS im Einsatz.

2. Das Rechenzentrum für den Fernzugriff per App über das Internet steht in der EU und wird nach strengsten Sicherheitsstandards betrieben.

3. Video Türstation: In vielen Ländern darf Videobild und Sprache erst dann übertragen werden, wenn ein Besucher geklingelt hat (Datenschutz, konfigurierbar in der App).

4. Führen Sie die Montage so durch, dass sich der Erfassungsbereich der Kamera ausschließlich auf den unmittelbaren Eingangsbereich beschränkt.

5. Das Gerät verfügt über eine integrierte Besucherhistorie, diese Funktion können Sie bei Bedarf aktivieren/deaktivieren (Datenschutz). Bei aktivierter Funktion werden bis zu 20 Besucher mit Bild, Datum und Uhrzeit direkt im Gerät archiviert. Nutzen Sie diese Funktion gemäß der am Installationsort geltenden relevanten landespezifischen gesetzlichen Regelungen (Hinweispflicht / Archivierung).

6. Weisen Sie bei Erfordernis an geeigneter Stelle und in geeigneter Form auf das Vorhandensein des Geräts hin.

7. Weisen Sie bei Erfordernis an geeigneter Stelle und in geeigneter Form auf das Vorhandensein eines Bewegungsmelders hin. Der Bewegungsmelder kann, falls erforderlich, über die App abgeschaltet werden.

8. Beachten Sie alle am Installationsort geltenden relevanten landespezifischen gesetzlichen Regelungen für den Einsatz von Überwachungskomponenten und Überwachungskameras.

#### **Herausgeber**

Bird Home Automation GmbH Joachimsthaler Str. 12 10719 Berlin Germany

Web: www.doorbird.com Email: hello@doorbird.com